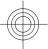

# **E51 User Guide**

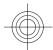

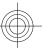

0000000 Issue 1

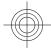

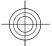

DECLARATION OF CONFORMITY

Hereby, NOKIA CORPORATION declares that this RM-244 product is in compliance with the essential requirements and other relevant provisions of Directive 1999/5/EC. A copy of the Declaration of Conformity can be found at www.nokia.com/phones/ declaration\_of\_conformity/.

© 2007 Nokia. All rights reserved.

Reproduction, transfer, distribution, or storage of part or all of the contents in this document in any form without the prior written permission of Nokia is prohibited.

Nokia, Nokia Connecting People, Nokia Original Enhancements logos, Eseries, E51, and Visual Radio are trademarks or registered trademarks of Nokia Corporation. Nokia tune is a sound mark of Nokia Corporation. Other product and company names mentioned herein may be trademarks or tradenames of their respective owners.

This product is licensed under the MPEG-4 Visual Patent Portfolio License (i) for personal and noncommercial use in connection with information which has been encoded in compliance with the MPEG-4 Visual Standard by a consumer engaged in a personal and noncommercial activity and (ii) for use in connection with MPEG-4 video provided by a licensed video provider. No license is granted or shall be implied for any other use. Additional information, including that related to promotional, internal, and commercial uses, may be obtained from MPEG LA, LLC. See http://www.mpegla.com.

**symbian** This product includes software licensed from Symbian Software Ltd © 1998-2007. Symbian and Symbian OS are trademarks of Symbian Ltd. US Patent No 5818437 and other pending patents. T9 text input software Copyright © 1997-2007. Tegic Communications, Inc. All rights reserved.

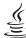

POWERED Java and all Java-based marks are trademarks or registered trademarks of Sun Microsystems, Inc.

Portions of the Nokia Maps software are copyright © 1996-2002 The FreeType Project. All rights reserved.

Nokia operates a policy of ongoing development. Nokia reserves the right to make changes and improvements to any of the products described in this document without prior notice.

TO THE MAXIMUM EXTENT PERMITTED BY APPLICABLE LAW, UNDER NO CIRCUMSTANCES SHALL NOKIA OR ANY OF ITS LICENSORS BE RESPONSIBLE FOR ANY LOSS OF DATA OR INCOME OR ANY SPECIAL, INCIDENTAL, CONSEQUENTIAL OR INDIRECT DAMAGES HOWSOEVER CAUSED.

THE CONTENTS OF THIS DOCUMENT ARE PROVIDED "AS IS". EXCEPT AS REQUIRED BY APPLICABLE LAW, NO WARRANTIES OF ANY KIND, EITHER EXPRESS OR IMPLIED, INCLUDING, BUT NOT LIMITED TO, THE IMPLIED WARRANTIES OF MERCHANTABILITY AND FITNESS FOR A PARTICULAR PURPOSE, ARE MADE IN RELATION TO THE ACCURACY, RELIABILITY OR CONTENTS OF THIS DOCUMENT. NOKIA RESERVES THE RIGHT TO REVISE THIS DOCUMENT OR WITHDRAW IT AT ANY TIME WITHOUT PRIOR NOTICE.

The availability of particular products and applications for these products may vary by region. Please check with your Nokia dealer for details, and availability of language options.

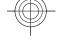

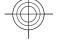

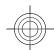

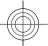

#### Export controls

This device may contain commodities, technology or software subject to export laws and regulations from the US and other countries. Diversion contrary to law is prohibited.

#### FCC/INDUSTRY CANADA NOTICE

Your device may cause TV or radio interference (for example, when using a telephone in close proximity to receiving equipment). The FCC or Industry Canada can require you to stop using your telephone if such interference cannot be eliminated. If you require assistance, contact your local service facility. This device complies with part 15 of the FCC rules. Operation is subject to the following two conditions: (1) This device may not cause harmful interference, and (2) this device must accept any interference received, including interference that may cause undesired operation. Any changes or modifications not expressly approved by Nokia could void the user's authority to operate this equipment.

Model number: E51-1 0000000/Issue 1

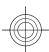

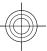

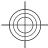

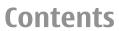

| For your safety                        | 6  |
|----------------------------------------|----|
| About your device                      | 7  |
| Network services                       |    |
| Enhancements, batteries, and chargers  | 8  |
| our Nokia E51                          | 0  |
|                                        |    |
| Welcome                                |    |
| Settings wizard                        |    |
| Standby modes                          |    |
| denu                                   |    |
| Common actions in several applications | 11 |
| ransfer                                | 12 |
| Personalisation                        |    |
| /olume control                         |    |
| One-touch keys                         |    |
| Multitasking                           |    |
| 1emory                                 |    |
| Vrite text                             |    |
| Antennas                               |    |
| urther information                     | 18 |
| Business communications                | 19 |
| Telephone                              |    |
| oice commands                          |    |
| .0q                                    |    |
| Ontacts                                |    |
| Talendar                               |    |
| Neb                                    |    |
| YVCU                                   | 20 |
| Messaging                              | 30 |
|                                        |    |

| Messaging foldersE-mail messages<br>Text messages | 31 |
|---------------------------------------------------|----|
| Multimedia messages                               |    |
| Messaging settings                                |    |
| Tressaging Sectings                               |    |
| Nokia Office Tools                                | 38 |
| Active notes                                      |    |
| Search                                            |    |
| Calculator                                        |    |
| File manager                                      |    |
| Quickoffice                                       |    |
| Nokia Team suite                                  |    |
| Converter                                         | 40 |
| Zip manager                                       |    |
| PDF reader                                        |    |
| Printing                                          | 41 |
| Clock                                             | 42 |
| Notes                                             | 43 |
|                                                   |    |
| Free time                                         |    |
| Camera                                            | 44 |
| Gallery                                           | 45 |
| RealPlayer                                        |    |
| Music player                                      |    |
| Recorder                                          |    |
| Instant messaging                                 |    |
| Flash player                                      |    |
| Visual Radio                                      | 46 |
| About GPS and satellite signals                   | 46 |
|                                                   |    |

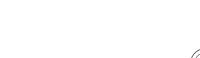

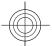

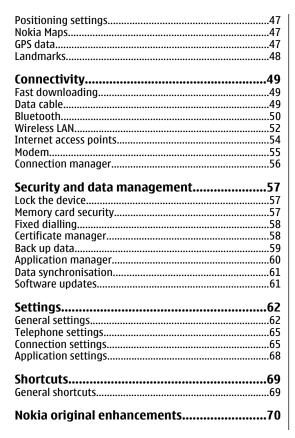

| Enhancements<br>Battery                                                                                   |                            |
|----------------------------------------------------------------------------------------------------|----------------------------|
| Battery information Charging and discharging Nokia battery authentication guidelines Care and maintenance | 71<br>72                   |
| Disposal                                                                                                  |                            |
| Additional safety information                                                                             | 75                         |
| Small children                                                                                            | 75<br>75<br>75<br>76<br>76 |

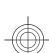

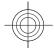

## For your safety

Read these simple guidelines. Not following them may be dangerous or illegal. Read the complete user guide for further information.

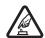

#### **SWITCH ON SAFELY**

Do not switch the device on when wireless phone use is prohibited or when it may cause interference or danger.

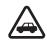

#### **ROAD SAFETY COMES FIRST**

Obey all local laws. Always keep your hands free to operate the vehicle while driving. Your first consideration while driving should be road safety.

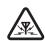

#### INTERFERENCE

All wireless devices may be susceptible to interference, which could affect performance.

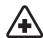

#### **SWITCH OFF IN HOSPITALS**

Follow any restrictions. Switch the device off near medical equipment.

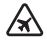

#### **SWITCH OFF IN AIRCRAFT**

Follow any restrictions. Wireless devices can cause interference in aircraft.

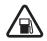

#### **SWITCH OFF WHEN REFUELING**

Do not use the device at a refueling point. Do not use near fuel or chemicals.

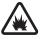

#### **SWITCH OFF NEAR BLASTING**

Follow any restrictions. Do not use the device where blasting is in progress.

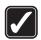

#### **USE SENSIBLY**

Use only in the positions as explained in the product documentation. Do not touch the antenna areas unnecessarily.

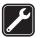

#### **QUALIFIED SERVICE**

Only qualified personnel may install or repair this product.

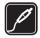

#### **ENHANCEMENTS AND BATTERIES**

Use only approved enhancements and batteries. Do not connect incompatible products.

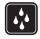

#### **WATER-RESISTANCE**

Your device is not water-resistant. Keep it dry.

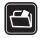

#### **BACK-UP COPIES**

Remember to make back-up copies or keep a written record of all important information stored in your device.

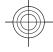

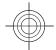

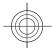

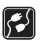

#### **CONNECTING TO OTHER DEVICES**

When connecting to any other device, read its user guide for detailed safety instructions. Do not connect incompatible products.

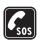

#### **EMERGENCY CALLS**

Ensure the phone function of the device is switched on and in service. Press the end key as many times as needed to clear the display and return to the standby mode. Enter the emergency number, then press the call key. Give your location. Do not end the call until given permission to do so.

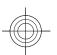

### **About your device**

The wireless device described in this guide is approved for use on the GSM 850, 900, 1800, 1900, and UMTS 850 and 2100 networks. Contact your service provider for more information about networks.

When using the features in this device, obey all laws and respect local customs, privacy and legitimate rights of others, including copyrights.

Copyright protections may prevent some images, music (including ringing tones), and other content from being copied, modified, transferred, or forwarded.

Your device supports internet connections and other methods of connectivity. Like computers, your device may be exposed to viruses, malicious messages and applications, and other harmful content. Exercise caution and open messages, accept connectivity requests, download content, and accept installations only from trustworthy sources. To increase the security of your

devices, consider installing, using, and regularly updating antivirus software, firewall, and other related software on your device and any connected computer.

Warning: To use any features in this device, other than the alarm clock, the device must be switched on. Do not switch the device on when wireless device use may cause interference or danger.

During extended operation, such as an active video sharing session or high-speed data connection, the device may feel warm. In most cases, this condition is normal. If you suspect the device is not working properly, take it to the nearest authorized service facility.

The office applications support common features of Microsoft Word, PowerPoint, and Excel (Microsoft Office 2000, XP, and 2003). Not all file formats can be viewed or modified.

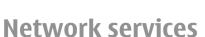

To use the phone you must have service from a wireless service provider. Many of the features require special network features. These features are not available on all networks; other networks may require that you make specific arrangements with your service provider before you can use the network services. Your service provider can give you instructions and explain what charges will apply. Some networks may have limitations that affect how you can use network services. For instance, some networks may not support all language-dependent characters and services.

Your service provider may have requested that certain features be disabled or not activated in your device. If so,

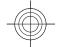

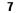

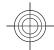

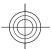

these features will not appear on your device menu. Your device may also have a special configuration such as changes in menu names, menu order, and icons. Contact your service provider for more information.

This device supports WAP 2.0 protocols (HTTP and SSL) that run on TCP/IP protocols. Some features of this device, such as MMS, browsing, and e-mail require network support for these technologies.

# Enhancements, batteries, and chargers

Always switch the device off and disconnect the charger before removing the battery.

Check the model number of any charger before use with this device. This device is intended for use when supplied with power from the AC-5 charger.

The battery intended for use with this device is BP-6MT.

Warning: Use only batteries, chargers, and enhancements approved by Nokia for use with this particular model. The use of any other types may invalidate any approval or warranty, and may be dangerous.

For availability of approved enhancements, please check with your dealer. When you disconnect the power cord of any enhancement, grasp and pull the plug, not the cord.

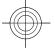

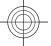

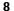

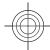

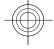

### Your Nokia E51

The images in this guide may differ from your device display.

Model number: Nokia E51-1.

Hereinafter referred to as Nokia E51.

See the separate Ouick Start Guide for keys and parts information and instructions for setting up the device for

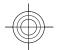

### Welcome

When you switch on your device for the first time, the Welcome application opens. Select from the following:

- Tutorial provides information about your device and shows you how to use it.
- Switch enables you to transfer content, such as contacts and calendar entries, from a compatible Nokia device. See "Transfer content between devices," p. 12.
- Settings wizard helps you configure various settings. See "Settings wizard," p. 9.
- Operator contains a link to your operator's home portal.

To open the Welcome application later, select Menu > Help > Welcome.

The available items may vary between regions.

# **Settings wizard**

Select Menu > Tools > Sett. wizard.

Settings wizard configures your device for settings based on your network operator information. To use these services, you may have to contact your service provider to activate a data connection or other services.

The availability of the different settings items in Settings wizard depends on the features of the device, SIM card, wireless service provider, and the availability of the data in the Settings wizard database.

If Settings wizard is not available from your service provider, it may not appear in the menu of your device.

To start the wizard, select **Start**. When you use the wizard for the first time, you are guided through the settings configuration. If there is no SIM card inserted, you need to select the home country of your service provider, and your service provider. If the country or service provider suggested by the wizard is not correct, select the correct one from the list. If the settings configuration is interrupted, the settings are not defined.

If you are not able to use Settings wizard, visit the Nokia phone settings web site.

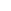

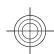

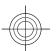

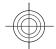

### **Standby modes**

Your device has two different standby modes: active standby mode and standby mode.

### **Active standby**

After you have switched on your device and it is ready for use, but you have not entered any characters or made other selections, the device is in the active standby mode. In the active standby mode, you can view different indicators such as network operator indicators or indicators for alarms, and applications you want to access fast.

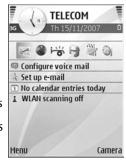

To select applications that you want to access from active

standby, select Menu > Tools > Settings > General > Personalisation > Standby mode > Active standby apps..

To change the functions of the selection keys in active standby, select Menu > Tools > Settings > General > Personalisation > Standby mode > Shortcuts.

To use the basic standby mode, select Menu > Tools > Settings > General > Personalisation > Standby mode > Active standby > Off.

### **Standby**

In the basic standby mode, you can see your service provider, time, and different indicators, such as indicators for alarms.

To view the most recently dialled numbers, press the call key. Scroll to a number or name, and press the call key again to call the number.

To call your voice mailbox (network service), press and hold **1**.

To view calendar information, scroll right.

To write and send text messages, scroll left.

To change these shortcuts, select Menu > Tools > Settings > General > Personalisation > Standby mode > Shortcuts.

### Menu

Select Menu.

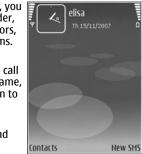

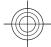

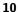

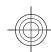

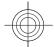

The menu is a starting point from which you can open all applications in the device or on a memory card.

The menu contains applications and folders, which are groups of similar applications. All applications you install in the device yourself are by default saved in the Installations folder.

To open an application, scroll to it, and press the scroll key.

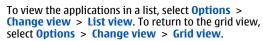

To make the application icons and folders animated, select **Options** > **Icon animation** > **On**.

TŤ

To view the memory consumption of different applications and data stored on the device or memory card and to check the amount of free memory, select **Options** > **Memory details**.

To create a new folder, select **Options** > **New folder**.

To rename a new folder, select **Options** > **Rename**.

To rearrange the folder, scroll to the application you want to move, and select **Options** > **Move**. A check mark is placed beside the application. Scroll to a new location, and select **OK**.

To move an application to a different folder, scroll to the application you want to move, and select **Options** > **Move to folder**, the new folder, and **OK**.

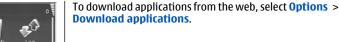

# Common actions in several applications

You can find the following actions in several applications:

To change the profile, or switch off or lock the device, press the power key briefly.

If an application consists of several tabs (see figure), open a tab by scrolling right or left.

To save the settings that you have configured in an application, select **Back**.

To save a file, select **Options** > **Save**. There are different saving options depending on the application you use.

To send a file, select **Options** > **Send**. You can send a file in an e-mail or multimedia message,

or using Bluetooth connectivity or infrared.

To copy, press and hold the shift key, and select the text with the scroll key. Press and hold the shift key, and select Copy. To paste, scroll to where you want to paste the text, press and hold the shift key, and select Paste. This method may not work in applications that have their own copy and paste commands.

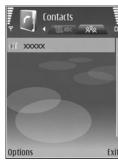

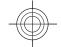

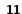

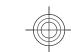

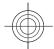

To select different items, such as messages, files, or contacts, scroll to the item you want to select. Select **Options** > Mark/Unmark > Mark to select one item or Options > Mark/Unmark > Mark all to select all items.

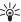

Tip: To select almost all items, first select Options > Mark/Unmark > Mark all, then select the items vou do not want, and Options > Mark/Unmark > Unmark.

To select an object (for example, an attachment in a document) scroll to the object so that square markers appear on each side of the object.

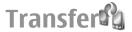

Select Menu > Tools > Switch.

You can transfer content, such as contacts, from a compatible Nokia device to your new Eseries device using Bluetooth connectivity or infrared. The type of content that can be transferred depends on the device model. If the other device supports synchronisation, you can also synchronise data between the two devices or send data from this device to the other device.

When you transfer data from your previous device, it may require you to insert the SIM card. Your new Eseries device does not need a SIM card when transferring data.

Content is copied from the memory of the other device to the corresponding location in your device. Copying time depends on the amount of data to be transferred. You can also cancel and continue later.

The necessary steps for data transfer may vary depending on your device, and whether you have interrupted data

transfer earlier. The items that you can transfer vary depending on the other device.

### Transfer content between devices

To connect the two devices, follow the instructions on the display. For some device models, the Transfer application is sent to the other device as a message. To install Transfer on the other device, open the message, and follow the instructions on the display. On your new Eseries device, select the content you want to copy from the other device.

After the data transfer, you can save the shortcut with the transfer settings to the main view to repeat the same transfer later. To edit the shortcut, select **Options** > Shortcut settings.

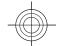

### **Personalisation**

You can personalise your device by adjusting the various tones, background images, and screen savers, for example.

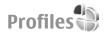

Select Menu > Tools > Profiles.

You can adjust and customise the ringing tones, alert tones, and other device tones for different events. environments, or caller groups. The profile currently in use is shown at the top of the display in the standby mode.

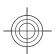

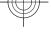

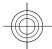

However, if the active profile is General, only today's date is shown.

To create a new profile, select **Options** > **Create new**, and define the settings.

To customise a profile, select a profile and **Options** > **Personalise**.

To change a profile, select a profile and **Options** > **Activate**. The Offline profile prevents your device from accidentally switching on, sending or receiving messages, or using wireless LAN, Bluetooth, or FM radio; it also closes any internet connection that may be in operation when the profile is selected. The Offline profile does not prevent you from establishing a wireless LAN or Bluetooth connection at a later time, or from restarting the FM radio, so comply with any applicable safety requirements when establishing and using these features.

To delete a profile that you created, select **Options** > **Delete profile**. You cannot delete the predefined profiles.

### Select ringing tones

To set a ringing tone for a profile, select **Options** > **Personalise** > **Ringing tone**. Select a ringing tone from the list, or select **Download sounds** to open a bookmark folder containing a list of bookmarks for downloading tones using the browser. Any downloaded tones are saved to Gallery.

To play the ringing tone for a selected contact group only, select **Options** > **Personalise** > **Alert for**, and select the desired group. Phone calls coming from outside that group have a silent alert.

To change the message tone, select **Options** > **Personalise** > **Message alert tone**.

### Change the display theme

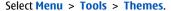

To change the theme used in all applications, select the **General** folder.

To change the theme used in the main menu, select the **Menu view** folder.

To change the theme for a particular application, select the application-specific folder.

To change the background image for the standby mode, select the **Wallpaper** folder.

To select an image or write a text for the screen saver, select the **Power saver** folder.

### Volume control

To adjust the earpiece volume during a phone call or the volume of the media applications, use the volume keys.

### One-touch keys

With the One-touch keys you can access applications and tasks quickly. Each key has been assigned an application and a task. To change these, select Menu > Tools > Settings > General > Personalisation > One-touch keys. Your network operator may have assigned

13

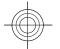

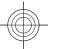

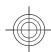

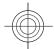

applications to the keys, in which case you cannot change them.

### **Home key**

To access the main menu, press the home key briefly. Press the home key briefly again to access the active standby.

To view the list of active applications, press the home key for a few seconds. When the list is open, press the home key briefly to scroll the list. To open the selected application, press the home key for a few seconds, or press the scroll key. To close the selected application, press the backspace key.

Leaving applications running in the background increases the demand on battery power and reduces the battery life.

### **Contacts key**

To open the Contacts application, press the contacts key briefly.

To create a new contact, press the contacts key for a few seconds.

### Calendar key

14

To open the Calendar application, press the calendar key briefly.

To create a new meeting entry, press the calendar key for a few seconds.

### E-mail key

To open your default mailbox, press the e-mail key briefly.

To create a new e-mail message, press the e-mail key for a few seconds.

### Multitasking

You can have several applications open at the same time. To switch between active applications, press and hold the home key, scroll to an application, and press the scroll key. To close the selected application, press the backspace key.

- Example: When you have an active phone call and want to check your calendar, press the home key to access the menu, and open the Calendar application. The phone call remains active in the background.
- Example: When you are writing a message and want to check a web site, press the home key to access the menu, and open the Web application. Select a bookmark or enter the web address manually, and select Go to. To return to your message, press and hold the home key, scroll to the message and press the scroll key.

### **Memory**

There are two types of memory into which you can save data or install applications: device memory and memory card.

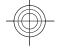

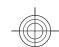

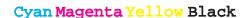

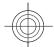

### Free memory

To see how much memory is currently in use, how much free memory remains, and how much memory is consumed by each data type, select Menu > Options > **Memory details** > **Phone memory or Memory card.** 

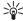

Tip: To ensure that you have adequate memory, transfer data regularly to a memory card or computer, or use File manager to delete files you no longer need.

After you install applications to a compatible memory card, installation files (.sis) remain in the device memory. The files may use large amounts of memory and prevent you from storing other files. To maintain sufficient memory, use Nokia PC Suite to back up installation files to a compatible PC, then use the file manager to remove the installation files from the device memory. If the .sis file is a message attachment, delete the message from the Messaging inbox.

# Memory card

Select Menu > Tools > Memory.

If you cannot use a memory card in your device, you may have the wrong type of memory card, the card may not be formatted for your device, or the card has a corrupted file system. Your Nokia device supports the FAT16 and FAT32 file system for memory cards.

#### MicroSD

This device uses a microSD memory card. To ensure interoperability, use only compatible microSD cards with this device. Check the compatibility of a microSD card with its manufacturer or provider. Other memory cards than microSD cards are not compatible with this device. Using an incompatible memory card may damage the memory card as well as the device, and data stored on the incompatible card may be corrupted.

#### Insert the memory card

The sales package of your device may not include a memory card. Memory cards are available as separate enhancements.

1. With the back of the device facing you, press the release button (1) and slide the back cover off (2).

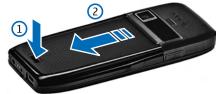

2. Insert the memory card in the slot with the contact area first. Make sure that the contact area is facing the connectors on the device.

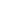

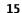

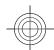

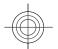

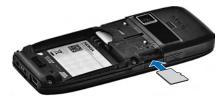

- 3. Push the card in until it locks into place.
- 4. Close the back cover.

#### Use a memory card

To format a memory card for your device, select **Options** > **Format memory card**. When a memory card is formatted, all data on the card is lost permanently. Consult your retailer to find out if you must format the memory card before you can use it.

To change the name of the memory card, select **Options** > **Memory card name**.

You can protect a memory card with a password to prevent unauthorised access. To set a password, select **Options** > **Set password**. The password can be up to eight characters long and is case-sensitive. The password is stored in your device. You do not need to enter it again while you use the memory card in the same device. If you use the memory card in another device, you are asked for the password. Not all memory cards support password protection.

To remove the memory card password, select **Options** > **Remove password**. When you remove the password, the data on the memory card is not protected against unauthorised use.

To open a locked memory card, select **Options** > **Unlock memory card**. Enter the password.

#### **Eject the memory card**

Important: Do not remove the memory card in the middle of an operation when the card is being accessed. Removing the card in the middle of an operation may damage the memory card as well as the device, and data stored on the card may be corrupted.

- Press the power key briefly, and select Remove memory card.
- 2. Press the release button and slide off the back cover.
- 3. Press the end of the memory card to release it from the memory card slot.
- 4. Close the back cover.

### Write text

The input methods provided in the device may vary according to different sales markets.

### **Traditional text input**

**Abc** is shown on the top right of the display when you are writing text using traditional text input.

**ABC** and **abc** indicate the selected case. **Abc** indicates that the first letter of the sentence is written in uppercase and all the other letters are automatically written in lowercase. **123** indicates the number mode.

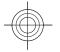

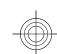

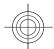

To write text with the keypad, press a number key **2-9** repeatedly until the desired character appears. There are more characters available for a number key than are printed on the key. If the next letter is located on the same key as the present one, wait until the cursor appears, and enter the letter.

To insert a number, press and hold the number key.

To switch between the upper and lower case mode and the number mode, press #.

To erase a character, press the backspace key. Press and hold the backspace key to erase more than one character.

To access the most common punctuation marks, press the **1** key. Press **1** repeatedly to reach the desired punctuation mark.

To add special characters, press \*. Scroll to the desired character and press the scroll key.

To insert a space, press **0**. To move the cursor to the next line, press **0** three times.

To switch between the different character cases, press #.

### **Predictive text input**

- To activate predictive text input, press # twice quickly. This activates predictive text input for all editors in the device. The indicator \_\_\_\_\_\_ is shown on the display.
- To write the desired word, press 2-9. Press each key only once for one letter.
- When you have finished writing the word and it is correct, scroll right to confirm it, or press 0 to add a space.

If the word is not correct, press \* repeatedly to view the matching words the dictionary has found.

If the? character is shown after the word, the word you intended to write is not in the dictionary. To add a word to the dictionary, select **Spell**, enter the word (up to 32 letters) using traditional text input, and select **OK**. The word is added to the dictionary. When the dictionary is full, the new word replaces the oldest added word.

Write the first half of a compound word; to confirm it, scroll right. Write the last part of the compound word. To complete the compound word, press **0** to add a space.

To switch predictive text input off for all editors in the device, press # twice quickly.

### Change the writing language

When you are writing text, you can change the writing language. For example, if you press the **6** key repeatedly to reach a specific character, changing the writing language gives you access to characters in a different order.

If you are writing text using a non-Latin alphabet and want to write Latin characters, for example e-mail or web addresses, you may need to change the writing language. To change the writing language, select **Options** > **Writing language**, and a writing language that uses Latin characters.

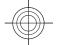

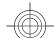

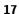

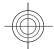

### **Antennas**

Note: Your device may have internal and external antennas. As with any radio transmitting device, avoid touching the antenna unnecessarily when the antenna is in use. Contact with such an antenna affects the communication quality, may cause the device to operate at a higher power level than otherwise needed and may reduce the battery life.

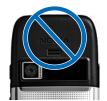

### **Further information**

#### Extended user guide

An extended version of this user guide is available on the Nokia web site. Some applications or functions are explained only in the extended user guide.

#### Instructions in your device

To read instructions for the current view of the open application, select **Options** > **Help**.

To browse the help topics and conduct searches, select Menu > Help > Help. You can select categories for which you want to see instructions. Select a category, such as

Messaging, to see what instructions (help topics) are available. While you are reading the topic, scroll left or right to see the other topics in that category.

To switch between the application and help, press and hold the home key.

#### **Tutorial**

The tutorial provides you information about your device and shows you how to use it. Select Menu > Help > Tutorial.

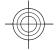

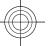

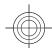

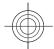

### **Business communications**

Your device provides you with efficient tools for voice communication and contact and time management.

### **Telephone**

To make and receive calls, the device must be switched on, the device must have a valid SIM card installed, and you must be located in the service area of a cellular network.

To make or receive a net call, your device must be connected to a net call service. To connect to a net call service, your device must be in the coverage of a connection network, such as a WLAN access point.

#### **Voice calls**

Note: The actual invoice for calls and services from your service provider may vary, depending on network features, rounding off for billing, taxes, and so forth.

#### Answer a call

To answer a call, press the call key.

To reject a call, press the end key.

To mute the ringing tone instead of answering a call, select Silence.

When you have an active call and the call waiting function (network service) is activated, press the call key to answer a new incoming call. The first call is put on hold. To end the active call, press the end key.

#### Make a call

Important: If the device has been locked, enter the lock code to activate the phone function. When the device is locked, calls may be possible to the official emergency number. Making an emergency call in the offline profile or when the device is locked requires that the device recognise the number to be an official emergency number. It is advisable to change the profile or unlock the device by entering the lock code before you make the emergency

To make a call, enter the phone number, including the area code, and press the call key.

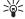

Tip: For international calls, add the + character that replaces the international access code and and are the replaces the international access code and are the replaces the international access code and are the replaces the international access code and are the replaces the international access code and are the replaces the international access code and are the replaces the international access code and are the replaces the international access code and are the replaces the international access code and are the replaces the international access code and are the replaces the international access code and are the replaces the international access code and are the replaces the international access to the international access to the international acce replaces the international access code, and enter the country code, area code (omit the leading 0, if necessary), and phone number.

To end the call or cancel the call attempt, press the end

To make a call using the saved contacts, select **Contacts** in the standby mode. Enter the first letters of the name,

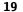

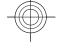

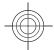

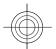

scroll to the name, and press the call key. See "Contacts," p. 25.

To make a call using the log, press the call key to view up to 20 numbers that you last called or attempted to call. Scroll to the desired number or name, and press the call key. See "Log," p. 24.

To adjust the volume of an active call, use the volume keys.

To switch from a voice call to a video call, select **Options** > **Switch to video call**. The device ends the voice call and makes a video call to the recipient.

#### Make a conference call

- 1. To make a conference call, enter a participant's phone number, and press the call key.
- When the participant answers, select Options > New call.
- When you have made a phone call to all the participants, select **Options** > **Conference** to merge the calls into a conference call.

To mute the microphone of your device during the call, select **Options** > **Mute**.

To drop a participant from the conference call, scroll to the participant, and select **Options** > **Conference** > **Drop participant**.

To discuss privately with a conference call participant, scroll to the participant, and select **Options** > **Conference** > **Private**.

#### Video calls

To be able to make a video call, you need to be in the coverage of a UMTS network. For availability of and subscription to video call services, contact your network operator or service provider. While talking, you can see a real-time, two-way video between you and the recipient of the call, if the recipient has a compatible mobile phone. The video image captured by the camera in your device is shown to the video call recipient. A video call can only be made between two parties.

#### Make a video call

Warning: Do not hold the device near your ear when the loudspeaker is in use, because the volume may be extremely loud.

To make a video call, enter the phone number or select the recipient of the call from Contacts, and select **Options** > **Call** > **Video call**. When the video call starts, the camera of the device is activated. If the camera is already in use, video sending is disabled. If the recipient of the call does not want to send a video back to you, a still image is shown instead. You can define the still image in **Menu** > **Tools** > **Settings** > **Phone** > **Call** > **Image in video call**.

To disable the sending of audio, video, or video and audio, select **Options** > **Disable** > **Sending audio**, **Sending video**, or **Sending aud.** & **video**.

To use the loudspeaker for receiving audio, select **Options** > **Activate loudspeaker**. To mute the loudspeaker and use the earpiece, select **Options** > **Activate handset**.

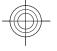

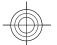

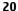

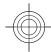

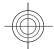

To swap the places of images, select **Options** > **Change image order**.

To zoom the image on the display, select **Options** > **Zoom in** or **Zoom out**.

To end the video call and make a new voice call to the same recipient, select **Options** > **Switch to voice call**.

#### Share a video

Use Video sharing (network service) to send live video or a video clip from your mobile device to another compatible mobile device during a voice call.

- Make a phone call to the selected recipient. You can start sharing a video once the phone call is established and your device has been registered to the SIP server.
- To send live video or a video clip from your device, select Options > Share video > Live or Clip. To preview the clip, select Options > Play.
- Select the recipient from Contacts, or enter the recipient's SIP address manually to send an invitation to the recipient. Sharing begins automatically when the recipient accepts the video sharing.
- To end sharing the video, select Stop. The voice call continues normally.

#### Receive a video sharing invitation

When you receive a video sharing invitation, a message is displayed showing the caller's name or SIP address.

To accept the invitation and begin the sharing session, select **Accept**.

To reject the invitation, select **Reject**. The voice call continues normally.

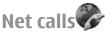

#### Select Menu > Connectivity > Internet tel..

Your device supports voice calls over the internet (net calls). Your device attempts emergency calls primarily over cellular networks. If an emergency call using cellular networks is not successful, your device attempts an emergency call through your net call provider. Due to the established nature of cellular telephony, you should use cellular networks for emergency calls, if possible. If you have cellular network coverage available, make sure that your cellular phone is switched on and ready to make calls before you attempt an emergency call. The capability for an emergency call using internet telephony depends on the availability of a WLAN and your net call provider's implementation of emergency call capabilities. Contact your net call provider to check the internet telephony emergency call capability.

With the net call service (network service), you can make and receive calls over the internet using the VoIP (voice over internet protocol) technology. Net calls can be established between computers, between mobile phones, and between a VoIP device and a traditional telephone. To make or receive a net call, your device must be within WLAN coverage, for example. The availability of the net call service may vary according to your country or area.

#### Create a net call profile

Before you can make net calls, you need to create a net call profile.

Select Menu > Tools > Settings > Connection >
 SIP settings > Options > New SIP profile, and enter
 the required information. To make the login to the net

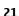

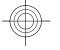

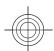

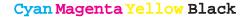

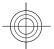

call service automatic, select **Registration** > **Always on**. Contact your net call provider for the correct settings.

- Select Back until you return to the Connection settings main view.
- Select Internet tel. > Options > New profile. Enter a name for the profile, and select the SIP profile you just created.

To set the created profile to be used automatically when connecting to the net call service, select Menu > Connectivity > Internet tel. > Preferred profile.

To login to the net call service manually, select **Registration** > **When needed** in the SIP settings when creating a net call profile.

To make secure net calls, ask your service provider for secure net call settings. The proxy server selected for the net call profile must support secure net calls.

#### Connect to the net call service

To make or receive a net call, your device must be connected to a net call service. If you have selected automatic login, your device automatically connects to the net call service. If you login to the service manually, select an available network from the list and **Select**.

The list of networks is refreshed automatically every 15 seconds. To refresh the list manually, select **Options** > **Refresh**. Use this option if your WLAN is not shown on the list.

To select a net call service for outgoing calls if the device is connected to more than one service, select **Options** > **Change service**.

To configure new services, select **Options** > **Configure service**. This option is shown only if there are services that have not been configured.

To save the network to which you are currently connected, select **Options** > **Save network**. The saved networks are marked with a star on the list of networks.

To connect to a net call service using a hidden WLAN, select **Options** > **Use hidden network**.

To end the connection to a net call service, select **Options** > **Disconnect from serv..** 

#### Make net calls

You can make a net call from all applications where you can make a regular voice call. For example in Contacts, scroll to the desired contact, and select Call > Internet call.

To make a net call in the standby mode, enter the SIP address, and press the call key.

To make a net call to an address that does not start with a digit, press any number key when the device is in the standby mode, then press # for a few seconds to clear the display and to switch the device from the number mode to the letter mode. Enter the address, and press the call key.

To set net call as the preferred call type for outgoing calls, select Menu > Connectivity > Internet tel. > Options > Settings > Default call type > Internet call. When your device is connected to a net call service, all calls are made as net calls.

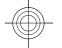

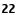

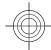

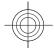

# 1-touch dialing

Select Menu > Tools > Settings > Phone > Call > Speed dialling > On.

1-touch dialing allows you to make a call by pressing and holding a number key in the standby mode.

To assign a number key to a phone number, select Menu > Tools > Speed dial. Scroll to the number key (2 - 9) on the display, and select Options > Assign. Select the desired number from Contacts.

To delete the phone number assigned to a number key, scroll to the 1-touch dialing key, and select **Options** > **Remove**.

To modify a phone number assigned to a number key, scroll to the 1-touch dialing key, and select **Options** > **Change**.

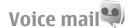

Select Menu > Tools > Call mailbox.

When you open the Voice mail application for the first time, you are asked to enter the number of your voice mailbox.

To call your voice mail, select **Options** > **Call voice mailbox**.

If you have configured net call settings to your device and have an internet call mailbox, select **Internet call** mailbox > Options > Call voice mailbox to call it.

To call your voice mail in the standby mode, press and hold  ${f 1};$  or press  ${f 1}$  and then the call key. If you have defined an

internet call mailbox, select whether you want to call your voice mail or internet call mailbox.

To change the voice mailbox number, select the mailbox and **Options** > **Change number**.

To change the internet call mailbox address, select the mailbox and **Options** > **Change address**.

# Voice commands (%)

Select Menu > Tools > Voice comm..

Use voice commands to make phone calls and launch applications, profiles, or other functions on the device.

The device creates a voice tag for the entries in Contacts and for the functions designated in the Voice commands application. When a voice command is spoken, the device compares the spoken words to the voice tag in the device. Voice commands are not dependent on a speaker's voice; however, the voice recognition in the device adapts to the main user's voice to recognise voice commands better.

#### Make a call

A voice tag for a contact is the name or nickname that is saved on the contact in Contacts.

Note: Using voice tags may be difficult in a noisy environment or during an emergency, so you should not rely solely upon voice dialing in all circumstances.

To listen to a voice tag, open a contact, and select **Options** > **Play voice tag**.

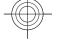

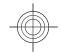

23

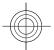

- To make a call using a voice command, press and hold the voice key.
- 2. When you hear the tone or see the visual display, clearly speak the name saved on the contact.
- 3. The device plays a synthesised voice tag for the recognised contact in the selected device language, and displays the name and number. After a timeout of 1.5 seconds, the device dials the number. If the recognised contact was not correct, select Next to view a list of other matches or Quit to cancel dialling. If several numbers are saved under the contact, the device selects the default number, if it has been set. Otherwise, the device selects the first available number of the following fields: Mobile, Mobile (home), Mobile (business), Telephone, Tel. (home), and Tel. (business).

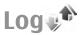

Select Menu > Log.

Log stores information about the communication history of the device. The device registers missed and received calls only if the network supports these functions, the device is switched on and within the network service area.

### Call and data registers

To view recently missed, received, and dialled calls, select **Recent calls.** 

1 🔆

**Tip:** To open **Dialled numbers** in the standby modes, press the call key.

To view the approximate duration of calls to and from your device, select **Call duration**.

To view the amount of data transferred during packet data connections, select **Packet data**.

#### **Monitor all communications**

To monitor all voice calls, text messages, or data connections registered by the device, open the general log

To view detailed information about a communication event, scroll to it, and press the scroll key.

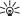

**Tip:** Subevents, such as a text message sent in more than one part and packet data connections, are logged as one communication event. Connections to your mailbox, multimedia messaging centre, or web pages are shown as packet data connections.

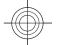

To add the phone number from a communication event to Contacts, select **Options** > **Save to Contacts**, and select to create a new contact or to add the phone number to an existing contact.

To copy the number, for example to paste it to a text message, select **Options** > **Copy number**.

To view a single type of communication event or communication events with one other party, select **Options** > **Filter**, and select the desired filter.

To erase the contents of the log, recent calls register, and messaging delivery reports permanently, select **Options** > **Clear log**.

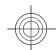

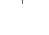

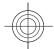

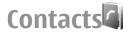

#### Select Menu > Contacts.

You can save and update contact information, such as phone numbers, home addresses, or e-mail addresses of your contacts. You can add a personal ringing tone or a thumbnail image to a contact. You can also create contact groups, which allow you to send text or e-mail messages to many recipients at the same time. You can add received contact information (business cards) to Contacts. Contact information can only be sent to or received from compatible devices.

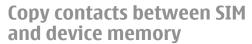

If you already have contacts saved on your SIM card, you can copy them to the device memory.

To copy contacts from a SIM card to the device memory, select Options > SIM contacts > SIM directory. Mark the contacts to copy, or select **Options** > Mark/ Unmark > Mark all to copy all contacts. Select Options > Copy to Contacts.

To copy contacts from the device memory to a SIM card, select Options > Copy to SIM directory. Mark the contacts you want to copy, or select **Options** > Mark/ Unmark > Mark all to copy all contacts. Select Options > Copy to SIM directory.

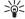

Tip: If you have saved contacts on your previous device, you can use the Transfer application to copy them. See "Transfer content between devices," p. 12.

### **Manage contacts**

To add a new contact, select **Options** > **New contact**.

To attach a small thumbnail image to a contact, select Options > Edit > Options > Add thumbnail. The thumbnail image is shown when the contact calls.

To listen to the voice tag assigned to the contact, select **Options** > **Play voice tag.** 

To search for a contact, enter the first letters of the name to the search field. A list of the contacts starting with the letters appear on the display.

To edit information in a contact, select **Options** > **Edit**.

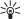

Tip: You can also use Nokia PC Suite to add and edit contacts.

To send contact information, select **Options** > **Send**.

You can assign a default number or address to a contact so you can easily call or send a message to the default number or address, even if several numbers or addresses are saved to that contact. The default number is also used in voice dialling.

To change the default information for a contact, open the contact, and select **Options** > **Defaults**. Select the number or address you want to set as a default. The default number or address is underlined in the contact.

To add a contact to a group, select **Options** > **Add to group** (shown only if you have created a group).

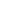

25

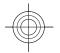

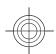

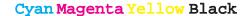

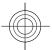

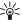

**Tip:** To check to which groups a contact belongs, select **Options** > **Belongs to groups**.

To add a 1-touch key to the contact's phone number, select Options > Assign speed dial.

To change the display order of the first and last names of your contacts, select **Options** > **Settings**, and **Last name** First name, or First name Last name.

### Manage contact groups

You can create a contact group so that you can send messages to several recipients at the same time.

- 1. Open the contact groups tab, and select **Options** > New group.
- 2. Enter a name for the group, and select **OK**.
- 3. Open the group, and select Options > Add members.
- 4. Scroll to each contact you want to add to the group, and press the scroll key to mark it.
- 5. Select **OK** to add all marked contacts to the group.

To remove a contact from a contact group, scroll to the contact that you want to remove, and select Options > Remove from group.

### Add ringing tones for contacts

You can select a ringing tone for a contact or contact group. If the caller's phone number is sent with the incoming call and your device recognises the number, the ringing tone plays when the contact calls you.

To select a ringing tone for a contact or contact group, open the contact or contact group, and select Options > **Ringing tone.** A list of ringing tones opens. Select the ringing tone you want to use.

To remove the assigned ringing tone, select **Default** tone from the list of ringing tones.

# Calendar 30

Select Menu > Calendar.

You can create and view scheduled events and appointments. You can also set alarms for calendar entries. To synchronise your calendar data with a compatible computer, use Nokia PC Suite. See the Nokia PC Suite guide.

#### **Create calendar entries**

You can create the following types of calendar entries:

- Meeting entries have a specific date and time.
- Memo entries are related to the whole day but not to a specific time of the day.
- Anniversary entries remind you of birthdays and special dates. They refer to a certain day but not a specific time of the day. Anniversary entries are repeated every year.
- To-do entries remind you of a task that has a due date but not a specific time of the day.

To create a calendar entry, scroll to a date, and select **Options** > **New entry**. Select the entry type. The available

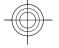

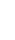

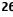

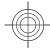

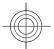

settings for meeting, memo, anniversary, and to-do entries vary.

Select from the following:

- **Subject** or **Occasion** Enter a description for the
- Location Enter the location information.
- Start time Enter the start time.
- **End time** Enter the end time.
- **Start date** or **Date** Enter the start date or date the event occurs.
- End date Enter the end date.
- Alarm Set an alarm for meeting and anniversary entries. The alarm is displayed in the day view.
- Repeat Specify whether you want the entry to be repeated and when. Define the repeat type, frequency, and possible ending date.
- **Synchronisation** If you select **Private**, the calendar entry can be seen only by you and is not shown to others with online access to view the calendar. If you select Public, the calendar entry is shown to others who have access to view your calendar online. If you select None, the calendar entry is not copied to your computer when you synchronise.

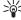

Tip: Make sure you have selected the correct city in the Clock application, because scheduled calendar entries may change when the current city is changed and is on another time zone.

To edit an existing entry, scroll to the entry, and select **Options** > **Open**. Edit the details in the various fields.

To delete a calendar entry, select Options > Delete, and select Before date to delete all entries before the selected date, or All entries to delete all calendar entries from the device.

To send a calendar entry to a compatible device, select Options > Send > Via text message, Via multimedia, Via e-mail, Via Bluetooth, or Via infrared. If the other device is not compatible with Coordinated Universal Time (UTC), the time information of received calendar entries may not be displayed correctly.

To add a received calendar entry to your calendar, open the calendar entry attachment in the message, and select **Options** > **Save to Calendar**.

To respond to a received calendar entry, select Accept, **Tentative**, or **Decline**, if available. If you accept the entry or mark it as tentative, the entry is added to your calendar. You can send a response to the sender of the calendar entry by e-mail. Select **Yes**, and the message is saved in Outbox to wait for sending.

### Create a meeting entry

- 1. Scroll to a date, and select Options > New entry > Meeting.
- 2. Enter the subject, location, start and end time, and the start and end dates, if needed.
- 3. To set an alarm for the meeting, select Alarm > On. Enter the alarm time and date.
- 4. Select whether this is a repeating meeting.
- 5. Define how the entry is handled during synchronisation in the **Synchronisation** field. Select **Private** to hide the entry from viewers if the calendar is available online, Public to make the entry visible to viewers if the calendar is available online, or **None** to

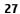

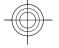

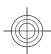

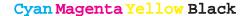

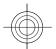

prevent copying the entry to your computer when you synchronise.

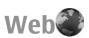

Select Menu > Web.

To browse the web (network service), you need to configure the internet access point settings. If you are using a GPRS connection, your wireless network must support GPRS, and the service must be activated for your SIM card.

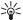

Tip: You may receive the internet access point settings from your service provider as a special text message or from the service provider's web pages. You can also enter the internet access point settings manually. See "Internet access points," p. 54.

Check the availability of services, pricing, and fees with your service provider. Service providers also give you instructions on how to use their services.

### **Connection security**

If the security indicator ( $\mathbf{\hat{h}}$ ) is displayed during a connection, the data transmission between the device and the internet gateway or server is encrypted. The security icon does not indicate that the data transmission between the gateway and the content server (or place where the requested resource is stored) is secure. The service provider secures the data transmission between the gateway and the content server.

Security certificates may be required for some services, such as banking services. You are notified if the identity of the server is not authentic or if you do not have the correct security certificate in your device. For more information, contact your service provider.

#### Browse the web

To browse the web, select a bookmark or enter the web address manually, and select Go to. Use only services that you trust and that offer adequate security and protection against harmful software.

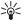

**Tip:** When you start to enter the address, the addresses of the page. addresses of the pages you have previously visited that match your input are displayed. To open a page, scroll to its address, and press the scroll key.

To move on a web page, use the scroll key, which is shown as a pointer on the page. When you move the pointer over a link, the pointer changes into a hand. Press the scroll key to open the link. On a web page, new links usually appear underlined in blue and previously visited links in purple. Images that act as links have a blue border around them.

The addresses of the pages you visit are saved in the Auto. bookmarks folder.

### **Bookmarks**

Your device may have preinstalled bookmarks and links for third-party internet sites. You may also access other thirdparty sites through your device. Third-party sites are not affiliated with Nokia, and Nokia does not endorse or

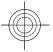

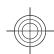

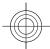

assume liability for them. If you choose to access such sites, you should take precautions for security or content.

To view a bookmarked web page, scroll to the bookmark, and press the scroll key.

To browse to another web page, select **Options** > **Navigation options** > **Go to web address**, enter the page address, and select **Go to**.

To add a bookmark, select Options > Bookmark manager > Add bookmark.

To organise your bookmarks, select **Options** > **Bookmark manager** in the Web main view. You can move and edit bookmarks, and create new folders.

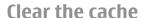

A cache is a memory location that is used to store data temporarily. If you have tried to access or have accessed confidential information requiring passwords, empty the cache after each use. The information or services you have accessed are stored in the cache.

To empty the cache, select **Options** > **Clear privacy data** > **Clear cache**.

### **End a connection**

To end the connection and view the browser page offline, select **Options** > **Tools** > **Disconnect**. To end the connection and close the browser, select **Options** > **Exit**.

### Web settings

Select Menu > Web > Options > Settings.

The Web settings are divided into four groups:

- General contains access point and home page related settings.
- Page contains imaging, audio, and pop-up settings.
- Privacy contains settings related your privacy.
- Web feeds contains settings related to web feeds and blogs.

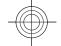

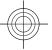

29

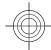

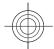

# Messaging

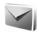

#### Select Menu > Messaging.

In Messaging (network service), you can send and receive text messages, multimedia messages, audio messages, and e-mail messages. You can also receive web service messages, cell broadcast messages, and special messages containing data, and send service commands.

Before sending or receiving messages, you may need to do the following:

- Insert a valid SIM card in the device and be located in the service area of a cellular network.
- Verify that the network supports the messaging features you want to use and that they are activated on vour SIM card.
- Define the internet access point settings on the device. See "Internet access points," p. 54.
- Define the e-mail account settings on the device. See "E-mail account settings," p. 36.
- Define the text message settings on the device. See "Text message settings," p. 35.
- · Define the multimedia message settings on the device. See "Multimedia message settings," p. 35.

The device may recognise the SIM card provider and automatically configure some of the message settings. If not, you may need to define the settings manually; or contact your service provider to configure the settings.

### Messaging folders

Messages and data received using Bluetooth connectivity or infrared are stored in the **Inbox** folder. E-mail messages are stored in Mailbox. Messages that you have been writing can be stored in the **Drafts** folder. Messages that are waiting to be sent are stored in the Outbox folder, and messages that have been sent, excluding Bluetooth and infrared messages, are stored in the **Sent** folder.

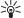

Tip: Messages are placed in Outbox, for example, when your double is sufficient. when your device is outside network coverage. You can also schedule e-mail messages to be sent the next time you connect to your remote mailbox.

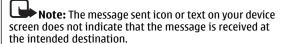

To request the network to send you a delivery report of the text messages and multimedia messages you have sent (network service), select Options > Settings > Text message or Multimedia message > Receive report. The reports are saved in the **Reports** folder.

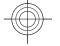

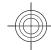

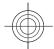

### E-mail messages

Select Menu > Messaging > Mailbox.

To receive and send e-mail, you must have a remote mailbox service. This service may be offered by an internet service provider, a network service provider, or your company. Your device is compliant with internet standards SMTP, IMAP4 (revision 1), and POP3, and with different vendor-specific e-mail solutions. Other e-mail providers may offer services with different settings or features than those described in this user quide. Contact your e-mail provider or service provider for more details.

Before you can send, receive, retrieve, reply to, and forward e-mail on your device, you must also do the following:

- Configure an internet access point. See "Internet access points," p. 54.
- Set up an e-mail account, and define the e-mail settings correctly. To do this, use the mailbox guide, or define the account manually. See "E-mail account settings," p. 36.

Contact your service provider for the correct settings.

### Set up your e-mail with the mailbox guide

If you select Menu > Messaging > Mailbox, and have not set up your e-mail account, you are prompted to do so. To start setting up the e-mail account with the mailbox guide, select Yes.

1. To start entering the e-mail settings, select **Start**.

2. In Mailbox type, select IMAP4 or POP3, and select Next.

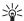

Tip: POP3 is a version of the post office protocol that is used to store and retrieve e-mail or internet mail messages from a server. IMAP4 is a version of the internet message access protocol that lets you access and manage e-mail messages while the messages are still on the email server. You can then choose which messages to download to your device.

- 3. In My e-mail address, enter your e-mail address. Select **Next**.
- 4. In **Incoming mail server**, enter the name of the remote server that receives your e-mail, and select Next.
- 5. In **Outgoing mail server**, enter the name of the remote server that sends your e-mail, and select Next. Depending on your mobile operator, you might have to use your mobile operator's outgoing mail server instead of your e-mail provider's.
- 6. In Access point, select the internet access point your device should use when it retrieves the e-mail. If you select Always ask, each time the device starts to retrieve e-mail, it asks which internet access point it should use. Select **Next**.
- 7. Enter a name for your new mailbox, and select Finish.

When you create a new mailbox, the name you give to the mailbox replaces Mailbox in the Messaging main view. You can have up to six mailboxes.

If you have defined several mailboxes, select one of them as your default mailbox. That mailbox is used every time

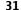

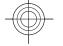

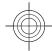

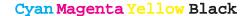

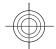

you start composing a new e-mail message. To define the default mailbox, select Options > Settings > E-mail > **Default mailbox** and the mailbox.

#### Connect to a remote mailbox

E-mail addressed to you is not automatically received by your device, but by your remote mailbox. To read your email, you must first connect to the remote mailbox; then select the e-mail messages you wish to retrieve into your device.

- 1. To retrieve received e-mail messages to your device and view them, select your mailbox in the Messaging main view. When the device asks Connect to mailbox?, select Yes.
- 2. Enter your user name and password, if prompted.
- 3. Select Options > Retrieve e-mail > New to retrieve new messages that you have neither read nor retrieved. Selected to retrieve only messages you select from the remote mailbox, or All to retrieve all messages not previously retrieved.
- 4. To manage your e-mail offline to save in connection costs and work in conditions that do not allow a data connection, select **Options** > **Disconnect** to disconnect from the remote mailbox. Any changes you make in the remote mailbox folders while offline, take effect in your remote mailbox the next time you go online and synchronise.

### Read and reply to e-mail

Important: Exercise caution when opening messages. E-mail messages may contain malicious software or otherwise be harmful to your device or PC.

To read a received e-mail, open it from the mailbox.

To open an attachment, select **Options** > **Attachments**. Scroll to the attachment, and press the scroll key.

To reply only to the sender of an e-mail, select **Options** > Reply > To sender.

To reply to all recipients of an e-mail, select **Options** > Reply > To all.

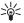

Tip: If you reply to an e-mail that contains attached files the attachments are natively in the stackments are natively in the stackments are natively in the stackments are natively in the stackments are natively in the stackments are natively in the stackments are natively in the stackments are natively in the stackment are not also as a stackment are not also as a stackment are not also as files, the attachments are not included in the reply. If you forward the received e-mail, the attachments are included.

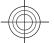

To forward an e-mail, select **Options** > **Forward**.

To attach a file to an e-mail message, select Options > **Insert** and the attachment you want to add.

To delete an attachment from an e-mail that you are sending, select the attachment and **Options** > **Remove**.

To set the message priority, select **Options** > **Sending** options > Priority.

To set the sending time for the e-mail message, select Options > Sending options > Send message. Select Immediately, or select When conn. avail, if you are working offline.

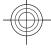

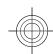

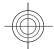

To call the sender of the e-mail message, if the sender can be found in Contacts, select **Options** > **Call**.

To reply to the sender of the e-mail with an audio message or multimedia message, select **Options** > **Create message**.

#### Write and send e-mail

- 1. To write an e-mail, select **New message** > **E-mail**.
- Select Options > Add recipient to select the recipients' e-mail addresses from Contacts, or enter the e-mail addresses in the To field. Use a semicolon to separate entries. Use the Cc field to send a copy to other recipients, or the Bcc field to send a blind copy to recipients.
- 3. In the **Subject** field, enter the subject of the e-mail.
- Enter your e-mail message in the text area, and select Options > Send.

### **Delete messages**

To free up memory space on your device, regularly delete messages from the Inbox and Sent folders, and delete retrieved e-mail messages.

To delete e-mail from the device only, and keep the original on the server, select **Options** > **Delete** > **Phone** (header remains).

To delete e-mail both from the device and the remote server, select **Options** > **Delete** > **Phone and server**.

To cancel the deleting, select **Options** > **Restore**.

### Subfolders in your remote email

If you create subfolders in your IMAP4 mailboxes on a remote server, you can view and manage these folders with your device when you subscribe to them. You can only subscribe to folders in your IMAP4 mailboxes.

To view folders in your IMAP4 mailbox, establish a connection, and select **Options** > **E-mail settings** > **Retrieval settings** > **Folder subscriptions**.

To view a remote folder, select a folder and **Options** > **Subscribe**. Every time you go online, the subscribed folders are updated. This may take some time if the folders are large.

To update the list of folders, select a folder and **Options** > **Update folder list**.

### **Text messages**

Select Menu > Messaging.

Your device supports the sending of text messages beyond the limit for a single message. Longer messages are sent as two or more messages. Your service provider may charge accordingly. Characters with accents or other marks, and characters from some language options, take up more space, and limit the number of characters that can be sent in a single message.

 To write a text message, select New message > Text message.

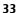

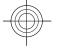

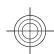

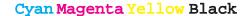

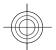

- In the To field, enter a recipient's number, or press the scroll key to add a recipient from Contacts. If you enter more than one number, separate the numbers with a semicolon.
- Enter the text of the message. To use a template, select Options > Insert > Template.
- 4. Select Options > Send.

### **Multimedia messages**

Select Menu > Messaging.

Only devices that have compatible features can receive and display multimedia messages. The appearance of a message may vary depending on the receiving device.

A multimedia message (MMS) can contain text and objects such as images, sound clips, or video clips. Before you can send or receive multimedia messages on your device, you must define the multimedia message settings. Your device may have recognised the SIM card provider and automatically configured the multimedia message settings. If not, use Settings wizard, or contact your service provider for the correct settings. See "Multimedia message settings," p. 35.

# Create and send multimedia messages

Important: Exercise caution when opening messages. Messages may contain malicious software or otherwise be harmful to your device or PC.

- To create a new message, select New message > Multimedia message.
- In the To field, enter a recipient's number or e-mail address, or press the scroll key to add a recipient from Contacts. If you enter more than one number or e-mail address, separate them with a semicolon.
- In the Subject field, enter a subject for the message.
   To change the fields that are visible, select Options > Address fields.
- Enter the text of the message, and select Options >
   Insert object to add media objects. You can add objects such as Image, Sound clip, or Video clip.
  - The wireless network may limit the size of MMS messages. If the inserted picture exceeds this limit the device may make it smaller so that it can be sent by MMS.
- Each slide of your message can contain only one video or sound clip. To add more slides to your message, select Options > Insert new > Slide. To change the order of slides in your message, select Options > Move.
- To preview a multimedia message before sending it, select Options > Preview.
- 7. Select **Options** > **Send**.

To delete an object from a multimedia message, select **Options** > **Remove**.

To set the sending options for the current multimedia message, select **Options** > **Sending options**.

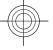

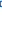

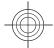

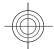

### **Messaging settings**

Select Menu > Messaging > Options > Settings.

Fill in all fields marked with **Must be defined** or with a red asterisk.

Your device may recognise the SIM card provider and configure the correct text message, multimedia message, and GPRS settings automatically. If not, contact your service provider for the correct settings, order the settings from your service provider in a configuration message, or use the Settings wizard application.

### **Text message settings**

Select **Options** > **Settings** > **Text message**.

Select from the following:

- Message centres View the available message centres for your device, or create a new one.
- Message centre in use Select a message centre to send the message.
- Character encoding Select Reduced support to use automatic character conversion to another encoding system when available.
- Receive report Select Yes if you want the network to send you delivery reports on your messages (network service).
- Message validity Select how long the message centre resends your message if the first attempt fails (network service). If the recipient cannot be reached within the validity period, the message is deleted from the message centre.

- Message sent as Convert the message to another format, such as Text, Fax, Paging, or E-mail. Change this option only if you are sure that your message centre is able to convert text messages into these other formats. Contact your service provider.
- Preferred connection Select the preferred method of connection when sending text messages from your device.
- Reply via same centre Select whether you want the reply message to be sent using the same text message centre number (network service).

### **Multimedia message settings**

Select Options > Settings > Multimedia message.
Select from the following:

- Image size Select Small or Large to scale images in multimedia messages. Select Original to maintain the original image size.
- MMS creation mode Select Restricted to have your device prevent you from including content in multimedia messages that may not be supported by the network or the receiving device. To receive warnings about including such content, select Guided. To create a multimedia message with no restrictions on attachment type, select Free. If you select Restricted, creating multimedia presentations is not possible.
- Access point in use Select the default access point to connect to the multimedia message centre. You may not be able to change the default access point if it is preset in your device by your service provider.
- Multimedia retrieval Select Always automatic to receive multimedia messages always automatically,

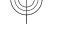

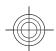

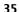

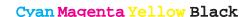

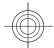

**Auto in home netw.** to receive notification of a new multimedia message that you can retrieve from the message centre (for example, when you are travelling abroad and are outside your home network), **Manual** to retrieve multimedia messages from the message centre manually, or **Off** to prevent receipt of any multimedia messages.

- Allow anon. msgs. Select whether you want to receive messages from unknown senders.
- Receive adverts Select whether you want to receive messages defined as advertisements.
- Receive report Select Yes to have the status of the sent message to be shown in the log (network service). Receiving a delivery report of a multimedia message that has been sent to an e-mail address may not be possible.
- Deny report sending Select Ves to not send delivery reports from your device for received multimedia messages.
- Message validity Select how long the messaging centre tries to send the message (network service). If the recipient of a message cannot be reached within the validity period, the message is removed from the multimedia messaging centre. Maximum time is the maximum amount of time allowed by the network.

### E-mail account settings

Select Menu > Messaging > Options > Settings > E-mail.

If you try to edit mailbox settings but have not set up an e-mail account, the mailbox guide opens and helps you set up your e-mail account.

If you have defined a mailbox, scroll to it, and press the scroll key to edit the settings.

The settings available for editing may vary. Some settings may be preset by your service provider.

#### **Connection settings**

To define the connection settings, select an e-mail account and **Options** > **Edit** > **Connection settings**. To edit the settings for the e-mail you receive, select **Incoming e-mail**. To edit the settings for the e-mail you send, select **Outgoing e-mail**.

#### **User settings**

To define the user settings for an e-mail account, select the account, select **Options** > **Edit** > **User settings**, and define the following settings:

- My name Enter a name to appear before your e-mail address when you send e-mail.
- **Reply-to** Select whether you want replies to be redirected to a different address. Select **On**, and enter the e-mail address to which you want to direct the replies. You can only enter one address to which replies are directed.
- Delete e-mails from Select whether you want to delete the e-mail messages only from the device or from both the device and the server. Select Always ask if you want to confirm from where the e-mail should be deleted every time you delete an e-mail.
- Send message Select to send the e-mail immediately or when a connection is available.
- **Send copy to self** Select whether you want to save a copy of the e-mail to your remote mailbox and to the

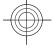

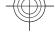

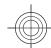

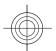

address defined in My e-mail address in the Outgoing e-mail settings.

- **Include signature** Select whether you want to attach a signature to your e-mail messages.
- New e-mail alerts Select whether you want to be notified of a new received e-mail message with a tone and a note.

#### **Retrieval settings**

To define the retrieval settings, select the e-mail account, select **Options** > **Edit** > **Retrieval settings**, and define the following settings:

- E-mail to retrieve Select whether you want to retrieve only the e-mail header information such as sender, subject and date, e-mail, or e-mail with
- **Retrieval amount** Select the number of e-mail to your mailbox.
- IMAP4 folder path Define the folder path for folders to be subscribed. This setting is for IMAP4 mailboxes
- **Folder subscriptions** Subscribe to other folders in the remote mailbox and retrieve content from those folders. This setting is for IMAP4 mailboxes only.

#### **Automatic retrieval settings**

To define the automatic retrieval settings for an e-mail account, select the account, select Options > Edit > **Automatic retrieval**, and define the following settings:

 E-mail retrieval — Select Enabled to retrieve new email messages automatically from your remote mailbox, or Only in home netw. to retrieve new e-mail messages automatically from your remote mailbox only when you are in your home network and not, for example, travelling.

- Retrieval days Select the days on which e-mail is retrieved to your device.
- **Retrieval hours** Define the hours between which the e-mail is retrieved.
- **Retrieval interval** Select the interval between retrieving new e-mail messages.
- E-mail notifications Select whether you want to receive notifications on received e-mail.

### Other settings

Select Menu > Messaging > Options > Settings > Other.

Select from the following:

- Save sent messages Select whether to store sent messages in the Sent folder.
- Number of saved msgs. Enter the number of sent messages to save. When the limit is reached, the oldest message is deleted.
- Memory in use Select where to save your messages. You can save messages to the memory card only if a memory card is inserted.
- Folder view Define how you want the messages in Inbox to be shown.

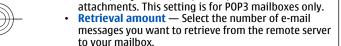

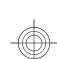

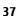

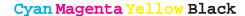

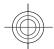

## **Nokia Office Tools**

Nokia Office Tools support mobile business and enable effective communication with work teams.

# Active notes

Select Menu > Office > Active notes.

Active notes allows you to create, edit, and view different kinds of notes, for example, meeting memos, hobby notes, or shopping lists. You can insert images, videos, and sound in the notes. You can link notes to other applications, such as Contacts, and send notes to others.

To create a note, start writing.

To edit a note, scroll to it, and press the scroll key.

To insert images, sound clips, video, business cards, web bookmarks, and files, select **Options** > **Insert object**.

To add new items to the note, select **Options** > **Insert** new. You can record sound and video clips, and capture images.

To add boldface, italics, or underlining to your text or change the font colour, press and hold the shift key and use the scroll key to select the text. Then select **Options** > Text.

To send the note using a text message, multimedia message, e-mail, Bluetooth, or infrared, select Options > Send.

To link a note to a contact, select **Options** > **Link note to** call > Add contacts. You can see the note on the display of your device when making a call to or receiving a call from the contact.

# Search

Select Menu > Office > In-device search.

- 1. Select the content types you want to search in. To remove the selection, select it again. To include all content types in your search, select **Select all**.
- 2. Enter your search keywords or some part of the keywords.
- 3. Select Search.

Tip: Wildcards may help you find items. In your search knowled use 3 to a limit of the search knowled use 3 to a limit of the search knowled use 3 to a limit of the search knowled use 3 to a limit of the search knowled use 3 to a limit of the search knowledge. search keyword, use? to substitute a single character, and \* to substitute zero or more characters. If you use a wildcard, add \* to the beginning and end of the search keyword.

To view the search results from your previous search, select Options > Previous results.

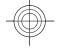

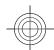

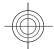

# **Calculator**

#### Select Menu > Office > Calculator.

This calculator has limited accuracy and is designed for simple calculations.

To make a calculation, enter the first number of the calculation. Select a function such as add or subtract from the function map. Enter the second number of the calculation, and select =. The calculator performs operations in the order they are entered. The result of the calculation remains in the editor field and can be used as the first number of a new calculation.

The device saves the result of the last calculation in its memory. Exiting the Calculator application or switching off the device does not clear the memory. To recall the last saved result the next time you open the Calculator application, select **Options** > **Last result**.

To save the numbers or results of a calculation, select **Options** > **Memory** > **Save**.

To retrieve the results of a calculation from the memory and use them in a calculation, select **Options** > **Memory** > **Recall**.

# File manager

#### Select Menu > Office > File mgr..

With File manager, you can manage the contents and properties of files and folders on your device memory and memory card. You can open, create, move, copy, rename,

send, and search for files and folders. Copyright protection may prevent sending some files.

Open the device tab or the memory card tab.

To select multiple files, scroll to each file, and select **Options** > Mark/Unmark > Mark.

To send the selected files, select **Options** > **Send**.

To move or copy files or folders to another folder, select **Options** > **Move to folder** or **Copy to folder**. Default folders such as Sound clips in Gallery cannot be moved.

To search for files, select **Options** > **Find**. Enter the search text, and press the scroll key. The folders and files whose names contain the search text are displayed.

To view information about the selected file, select **Options** > **Details**. To view additional information about the file online, select **Options** > **Additional details**.

# Quickoffice ��

Select Menu > Office > Quickoffice.

Quickoffice consists of Quickword for Microsoft Word, Quicksheet for Microsoft Excel, Quickpoint for Microsoft PowerPoint, and Quickmanager for purchasing software. You can view Microsoft Office 2000, XP, and 2003 documents (\*.doc, \*.xls, and \*.ppt) with Quickoffice. If you have the editor version of Quickoffice, you can also edit files.

All file formats or features are not supported.

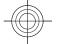

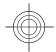

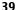

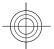

### Work with files

To open a file, scroll to the corresponding tab, select the file, and press the scroll key.

To create a new file, select **Options** > **New file** > **Quickword** or **Quicksheet**.

To sort files according to the type, select **Options** > **Sort by**.

To view the details of a file, select **Options** > **Details**. The details include the name, size and location of the file, and the time and date when the file was last modified.

To send files to a compatible device, select **Options** > **Send** and the sending method.

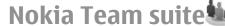

Select Menu > Office > Teams.

With Nokia Team Suite, you can create, edit, and delete teams, and send messages, view teams' web pages and communication history, and make phone calls to teams.

### Work with teams

To create a new team, select **Options** > **Team** > **Create new**. Give a name for the team and enter the conference call service information, if needed. Then select the members for the team.

To select an action, first select the team to which you want to apply the action, then scroll to the action bar, and select the desired action. If you do not want to apply the action to all team members, open the team, and select the desired members. Then select the action.

To find more actions than are shown on the action bar, select **Options** > **Actions**.

The following actions are available:

- Call Make a phone call to the team or selected team members. The team members are called one by one and put on hold until the calls can be merged into a conference call (network service). The maximum number of participants depends on the network service.
- Create message Send a text message, a multimedia message, or an e-mail to the team or selected team members.
- Call conference service Start a call to the conference call service (network service) defined for the selected team.
- Communication log View the communication log for the team or selected team members.
- Active notes Write and read notes related to the team.
- Team search Search for content related to the team or selected team members.
- Team Web bookmarks Open the bookmark folder that contains the team web pages.

# Converter 13

Select Menu > Office > Converter.

The converter has limited accuracy, and rounding errors may occur.

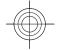

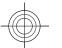

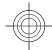

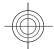

#### **Convert measurements**

- Scroll to the Type field, and select Options >
   Conversion type to open a list of measures. Select the
   measure to use, and select OK.
- Scroll to the first Unit field, and select Options >
   Select unit. Select the unit from which to convert, and select OK. Scroll to the next Unit field, and select the unit to which to convert.
- Scroll to the first Amount field, and enter the value to convert. The other Amount field changes automatically to show the converted value.

# Set base currency and exchange rate

Note: When you change base currency, you must enter new exchange rates because all previously set exchange rates are cleared.

Before you can make currency conversions, you must choose a base currency and add exchange rates. The rate of the base currency is always 1. The base currency determines the conversion rates of the other currencies.

- To set the rate of exchange for the unit of currency, scroll to the Type field, and select Options > Currency rates.
- 2. Scroll to the currency type and enter the exchange rate you would like to set per single unit of currency.
- To change the base currency, scroll to the currency, and select Options > Set as base currency.

4. Select **Done** > **Yes** to save the changes.

After you have inserted all the necessary exchange rates, you can make currency conversions.

# Zip manager 🗐

Select Menu > Office > Zip.

With Zip manager, you can create new archive files to store compressed ZIP formatted files; add single or multiple compressed files or directories to an archive; set, clear, or change the archive password for protected archives; and change settings, such as compression level, and file name encoding.

You can store the archive files on the device memory or on a memory card.

# PDF reader

Select Menu > Office > Adobe Reader.

With PDF reader you can read PDF documents on the display of your device; search for text in the documents; modify settings, such as zoom level and page views; and send PDF files using e-mail.

# **Printing**

You can print a message or file from the device, preview a print job, define page layout options, select a printer, or

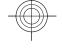

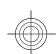

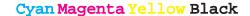

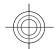

print to a file. You may not be able to print all messages, such as multimedia messages or other special messages.

To configure a printer for your device, select Menu > Office > Printers > Options > Add. To set the printer as the default printer, select Options > Set as default.

Before you print, make sure your device is properly connected to the printer.

To print a message or a file, select **Options** > **Print**.

To print to a file, select **Options** > **Printing options** > **Print to file**, and determine the location for the file.

To change the printing options, select **Options** > **Printing options**. You can select the printer you want to use, the number of copies and the range of pages you want to print.

To change the page layout before printing, select **Options** > **Printing options** > **Page setup**. You can change the paper size and orientation, define the margins, and insert a header or a footer. The maximum length of the header and footer is 128 characters.

To preview a file or message before you print, select **Options** > **Printing options** > **Preview**.

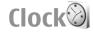

42

Select Menu > Office > Clock.

In Clock, you can view your local time and time zone information, set and edit alarms, or modify date and time settings.

### Alarm clock

Open the alarm clock tab.

To set an alarm, select **Options** > **Set alarm**. When an alarm is active, **☆** is displayed.

To switch off the alarm, select **Stop**, or to stop the alarm for 5 minutes, select **Snooze**. If the alarm time is reached while the device is switched off, the device switches itself on and starts sounding the alarm tone. If you select **Stop**, the device asks whether you want to activate the device for calls. Select **No** to switch off the device or **Yes** to make and receive calls. Do not select **Yes** when wireless phone use may cause interference or danger.

To change the alarm time, select **Options** > **Reset** alarm.

To remove the alarm, select **Options** > **Remove alarm**.

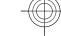

### **Clock settings**

Select **Options** > **Settings**.

To change the time or date, select **Time** or **Date**.

To change the clock shown in the standby modes, select **Clock type > Analogue** or **Digital**.

To allow the mobile phone network to update the time, date, and time zone information to your device (network service), select Network operator time > Auto-update.

To change the alarm tone, select **Clock alarm tone**.

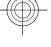

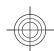

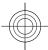

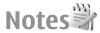

#### Select Menu > Office > Notes.

You can create and send notes to other compatible devices, and save received plain text files (.txt format) to Notes.

To write a note, start entering the text. The note editor opens automatically.

To open a note, scroll to it, and press the scroll key.

To send a note to other compatible devices, select **Options** > **Send**.

To synchronise or to define synchronisation settings for a note, select **Options** > **Synchronisation**. Select **Start** to initialise synchronisation or **Settings** to define the synchronisation settings for the note.

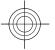

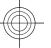

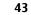

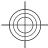

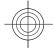

## Free time

Your device contains a variety of media applications for both business and leisure time usage.

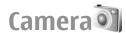

Select Menu > Media > Camera.

### Capture an image

Your device supports an image capture resolution of up to 1600x1200 pixels. The image resolution in this guide may appear different.

To capture an image, use the display as a viewfinder, aim at your subject, and press the scroll key. The device saves the image in the default folder, or in the folder you have defined.

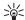

**Tip:** To zoom in or out before taking a picture, scroll up or down.

If you do not want to keep the captured image, select Options > Delete. Select Back to return to the viewfinder to capture another image. Select **Options** > **Go to Gallery** to view the image in Gallery.

If the light is dim, select **Options** > **Night mode** before capturing an image.

To adjust the image, select **Options** > **Adjust** > **White** balance or Colour tone.

To capture images in a sequence, select **Options** > Sequence mode. The camera captures six images in a

To capture timed images, select **Options** > **Self-timer**, select the desired time-out, and press Activate. The camera captures an image after the time-out has passed.

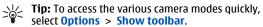

To view the captured images, select Menu > Media > Gallery > Images.

### Record a video clip

- 1. Scroll to the video tab to activate the video recorder.
- 2. To start recording a video clip, press the scroll key. The remaining recording time is shown on the top of the display.
- 3. To pause the recording, select **Pause**; to resume the recording, select **Continue**.
- 4. To stop the recording, select **Stop**. The device saves the clip in the default folder, or in the folder you have defined.

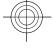

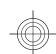

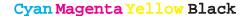

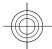

5. If you do not want to keep the saved video clip, select Options > Delete. Select Back to return to the viewfinder to record another video clip. Select Options > Play to view the video clip in the RealPlayer application.

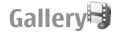

Select Menu > Media > Gallery.

Use Gallery to access and use different types of media, including images, videos, music, and sounds. All viewed images and videos, and all received music and sounds are automatically saved to Gallery.

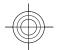

# RealPlayer \$\mathcal{P}\$

Select Menu > Media > RealPlayer.

RealPlayer plays video clips and audio files. Supported formats include MPEG-4, MP4 (not streaming), 3GP, RV, RA, AMR, and MIDI. RealPlayer does not necessarily support all variations of a file format.

**Warning:** Do not hold the device near your ear when the loudspeaker is in use, because the volume may be extremely loud.

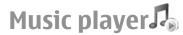

Select Menu > Media > Music player.

With Music player, you can play music files and create and listen to track lists. Music player supports files with extensions such as MP3 and AAC.

Warning: Listen to music at a moderate level. Continuous exposure to high volume may damage your hearing. Do not hold the device near your ear when the loudspeaker is in use, because the volume may be extremely loud.

# Recorder

Select Menu > Media > Recorder.

With Recorder, you can record up to 60 minutes of a voice memo, save the voice recording as a sound clip, and play the sound clip. Recorder supports the AMR file format.

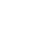

# Instant messaging

Select Menu > Connectivity > IM.

Instant messaging (IM) (network service) allows you to converse with other people using instant messages and join discussion forums (IM groups) with specific topics. Various service providers maintain IM servers that you can log in to after you register to an IM service. Service providers may differ in their support of features.

If IM is not available from your service provider, it may not appear in the menu of your device. Contact your service provider for more information about signing up for IM services, costs of services, and IM settings. You may receive 45

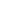

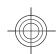

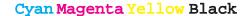

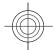

the settings in a special text message from the service provider.

# Flash player@

Select Menu > Media > Flash Player.

With Flash player, you can view, play, and interact with flash files made for mobile devices.

# Visual Radio

Select Menu > Media > Radio.

The quality of the radio broadcast depends on the coverage of the radio station in that particular area.

The FM radio depends on an antenna other than the wireless device antenna. Attach a compatible headset or enhancement to the device for the FM radio to function properly.

# About GPS and satellite signals

The Global Positioning System (GPS) is a worldwide radio navigation system that includes 24 satellites and their ground stations that monitor the operation of the satellites. To use GPS, you need a compatible GPS receiver. Use Bluetooth connectivity to connect to the GPS receiver. To start using a compatible GPS receiver with Bluetooth connectivity, select Connectivity > Bluetooth.

A GPS terminal receives low-power radio signals from the satellites and measures the travel time of the signals. From the travel time, the GPS receiver can calculate its location to the accuracy of metres.

The coordinates in the GPS are expressed in degrees and decimal degrees format using the international WGS-84 coordinate system.

The Global Positioning System (GPS) is operated by the government of the United States, which is solely responsible for its accuracy and maintenance. The accuracy of location data can be affected by adjustments to GPS satellites made by the United States government and is subject to change with the United States Department of Defense civil GPS policy and the Federal Radionavigation Plan. Accuracy can also be affected by poor satellite geometry. Availability and quality of GPS signals may be affected by your location, buildings, natural obstacles, and weather conditions. The GPS receiver should only be used outdoors to allow reception of GPS signals.

Any GPS should not be used for precise location measurement, and you should never rely solely on location data from the GPS receiver and cellular radio networks for positioning or navigation.

To enable or disable different positioning methods, such as Bluetooth GPS, select Menu > Tools > Settings > General > Positioning > Positioning methods.

#### **About satellite signals**

If your device cannot find the satellite signal, consider the following:

 If you are indoors, go outdoors to receive a better signal.

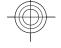

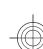

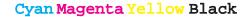

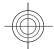

- If you are outdoors, move to a more open space.
- If the weather conditions are bad, the signal strength may be affected.
- Establishing a GPS connection may take from a couple of seconds to several minutes.

#### Satellite status

To check how many satellites your device has found, and whether your device is receiving satellite signals, select Menu > Tools > GPS data > Position > Options > Satellite status. If your device has found satellites, a bar for each satellite is shown in the satellite info view. The longer the bar, the stronger the satellite signal. When your device has received enough data from the satellite signal to calculate the coordinates of your location, the bar turns black.

Initially your device must receive signals from at least four satellites to be able to calculate the coordinates of your location. When the initial calculation has been made, it may be possible to continue calculating the coordinates of your location with three satellites. However, the accuracy is generally better when more satellites are found.

# **Positioning settings**

Select Menu > Tools > Settings > General > Positioning.

To use a specific positioning method to detect the location of your device, select **Positioning methods**.

To select a positioning server, select **Positioning server**.

# Nokia Maps

#### Select Menu > Tools > Maps.

With Maps, you can see your current location on the map, browse maps for different cities and countries, search for addresses and different points of interest, and plan routes from one location to another. You can also purchase extra services, such as city guides and a navigation service with voice guidance. The map coverage and availability may vary.

This application requires a Bluetooth GPS accessory to operate.

Almost all digital cartography is inaccurate and incomplete to some extent. Never rely solely on the cartography that you download for use in this device.

Downloading of maps may involve the transmission of large amounts of data through your service provider's network. Contact your service provider for information about data transmission charges.

# GPS data®

#### Select Menu > Tools > GPS data.

With GPS data, you can view your current location, find your way to a desired location, and track distance.

This application requires a Bluetooth GPS accessory to operate.

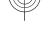

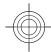

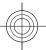

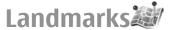

#### Select Menu > Tools > Landmarks.

Landmarks are coordinates to geographic locations that you can save to your device for later use in different location-based services. You can create landmarks using a Bluetooth GPS accessory or network (network service). This application requires a Bluetooth GPS accessory to operate.

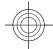

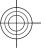

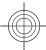

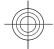

# **Connectivity**

Your device offers several options to connect to the internet, a corporate intranet, or to another device or computer.

# **Fast downloading**

High-speed downlink packet access (HSDPA, also called 3.5G, indicated by **3.5**G) is a network service in UMTS networks and provides high-speed data downloads. When HSDPA support in the device is activated and the device is connected to a UMTS network that supports HSDPA, downloading data such as messages, e-mail, and browser pages through the cellular network may be faster. An active HSDPA connection is indicated by ... The icon may vary between regions.

You can activate or deactivate support for HSDPA in the device settings.

For availability and subscription to data connection services, contact your service provider.

HSDPA only affects the download speed; sending data to the network, such as messages and e-mail, is not affected.

### Data cable

#### Select Menu > Connectivity > USB.

Using a USB data cable, you can connect your device to a compatible computer. Install Nokia PC Suite to your computer before you use a cable connection, as Nokia PC Suite automatically installs the USB data cable driver to your computer. You can use the **Data transfer** mode without installing the USB data cable drivers.

Connect the cable to the USB connector of the device.

To change the USB mode you normally use with the data cable, select USB mode > PC Suite or Data transfer.

To set the device to ask for the mode each time you connect the USB data cable to the device, select **Ask on connection** > **Yes.** 

#### Transfer data from a computer

- Make sure that you have selected USB as a connection type in the Manage connections settings in Nokia PC Suite.
- Insert a memory card to your device and connect the device to a compatible computer with the USB data cable.

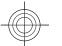

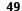

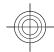

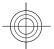

- When the device asks which mode is used, select Data transfer. In this mode, you can see your device as a removable hard drive in your computer.
- End the connection from the computer (for example, from an Unplug or Eject Hardware wizard in Windows) to avoid damaging the memory card.

# **Bluetooth**

Select Menu > Connectivity > Bluetooth.

### **About Bluetooth**

Bluetooth technology enables wireless connections between electronic devices within a range of 10 metres (33 feet). A Bluetooth connection can be used to send images, videos, text, business cards, calendar notes, or to connect wirelessly to devices that use Bluetooth technology.

Since devices using Bluetooth technology communicate using radio waves, your device and the other devices do not need to be in direct line-of-sight. The two devices only need to be within a maximum of 10 metres of each other, although the connection can be subject to interference from obstructions such as walls or other electronic devices.

Several Bluetooth connections can be active at a time. For example, if your device is connected to a headset, you can also transfer files to another compatible device at the same time.

This device is compliant with Bluetooth Specification 2.0 supporting the following profiles: Dial-up Networking

Profile, Object Push Profile, File Transfer Profile, Handsfree Profile, Headset Profile, Basic Imaging Profile, SIM Access Profile, Generic Object Exchange Profile, Generic Access Profile, Generic Audio/Video Distribution Profile, Advanced Audio Distribution Profile, and Audio/ Video Remote Control Profile. To ensure interoperability between other devices supporting Bluetooth technology, use Nokia approved enhancements for this model. Check with the manufacturers of other devices to determine their compatibility with this device.

Features using Bluetooth technology increase the demand on battery power and reduce the battery life.

There may be restrictions on using Bluetooth technology in some locations. Check with your local authorities or service provider.

# Send and receive data with Bluetooth

- When you activate Bluetooth for the first time, you are asked to give a name to your device. Give your device a unique name to make it easy to recognise if there are several Bluetooth devices in the vicinity.
- 2. Select Bluetooth > On.
- Select My phone's visibility > Shown to all or Define period. If you select Define period, you need to define the time during which your device is visible to others. Your device and the name you entered can now be seen by other users with devices using Bluetooth technology.
- 4. Open the application where the item you want to send is stored.

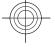

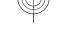

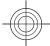

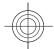

- 5. Select the item, and select **Options** > **Send** > **Via Bluetooth.** The device searches for other devices using Bluetooth technology within range and lists them.
  - **Tip:** If you have sent data using Bluetooth before, a list of the previous search results is displayed. To search for more Bluetooth devices, select More devices.
- 6. Select the device with which you want to connect. If the other device requires pairing before data can be transmitted, you are asked to enter a passcode.

When the connection has been established, Sending data is shown.

The Sent folder in the Messaging application does not store messages sent using Bluetooth connectivity.

To receive data using Bluetooth, select **Bluetooth** > **On** and My phone's visibility > Shown to all to receive data from a non-paired device or Hidden to receive data from a paired device only. When you receive data through Bluetooth, a tone sounds, and you are asked if you want to accept the message in which the data is included. If you accept, the message is placed in the Inbox folder in the Messaging application.

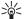

Tip: You can access the files in the device or on the memory card using a compatible accessory that supports the File Transfer Profile Client service (for example, a laptop computer).

A Bluetooth connection is disconnected automatically after sending or receiving data. Only Nokia PC Suite and some enhancements such as headsets may maintain a connection even if not actively used.

### Pair devices

Open the paired devices tab.

Before pairing, create your own passcode (1-16 digits), and agree with the user of the other device to use the same code. Devices that do not have a user interface have a fixed passcode. You need the passcode only when you connect the devices for the first time. After pairing, it is possible to authorise the connection. Pairing and authorising the connection makes connecting quicker and easier, as you do not have to accept the connection between paired devices every time you establish a connection.

The passcode for remote SIM access must have 16 digits.

- 1. Select **Options** > **New paired device**. The device starts to search for Bluetooth devices within range. If you have sent data using Bluetooth before, a list of the previous search results is displayed. To search for more Bluetooth devices, select More devices.
- 2. Select the device with which you want to pair, and enter the passcode. The same passcode must be entered to the other device as well.
- 3. Select **Yes** to make the connection between your device and the other device automatic, or No to confirm the connection manually every time a connection attempt is made. After pairing, the device is saved to the paired devices page.

To give a nickname to the paired device, select **Options** > **Assign short name.** The nickname is only displayed in vour device.

To delete a pairing, select the device whose pairing you want to delete and Options > Delete. To delete all pairings, select **Options** > **Delete all**. If you are currently

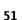

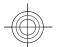

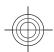

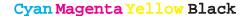

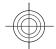

connected to a device and cancel the pairing with that device, pairing is removed immediately, and the connection is ended.

To allow a paired device to connect automatically to your device, select **Set as authorised**. Connections between your device and the other device can be made without your knowledge. No separate acceptance or authorisation is needed. Use this status for your own devices, such as your compatible headset or computer, or devices that belong to someone you trust. If you want to accept connection requests from the other device separately every time, select **Set as unauthorised**.

To use a Bluetooth audio enhancement such as a Bluetooth handsfree or headset, you need to pair your device with the enhancement. See the enhancement user guide for the passcode and further instructions. To connect to the audio enhancement, switch on the enhancement. Some audio enhancements connect automatically to your device. Otherwise open the paired devices tab, scroll to the enhancement, and select Options > Connect to audio device.

### **Security tips**

When you are not using Bluetooth connectivity, select **Bluetooth** > **Off** or **My phone's visibility** > **Hidden**.

Do not pair with an unknown device.

### **Wireless LAN**

Some places, like France, have restrictions on the use of wireless LAN. Check with your local authorities for more information.

Your device can detect and connect to a wireless local area network (WLAN). To use WLAN, a network must be available in the location and your device must be connected to it.

### WLAN connections

Important: Always enable one of the available encryption methods to increase the security of your wireless LAN connection. Using encryption reduces the risk of unauthorised access to your data.

To use WLAN, you must create an internet access point in a WLAN. Use the access point for applications that need to connect to the internet. A WLAN connection is established when you create a data connection using a WLAN access point. The active WLAN connection is ended when you end the data connection. You can also end the connection manually. See "Connection manager," p. 56.

You can use WLAN during a voice call or when packet data is active. You can only be connected to one WLAN access point device at a time, but several applications can use the same internet access point.

When the device is in the Offline profile, you can still use WLAN, if available. Remember to comply with any applicable safety requirements when establishing and using a WLAN connection.

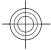

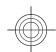

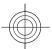

If you move the device to another location within the WLAN and out of range of a WLAN access point, the roaming functionality can automatically connect your device to another access point that belongs to the same WLAN. As long as you remain within range of access points that belong to the same network, your device can stay connected to the network.

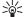

Tip: To check the unique media access control (MAC) address that identifies your device, for example to configure the MAC address of your device to a WLAN router, enter \*#62209526# on the device keypad. The MAC address is shown on the device display.

### See WLAN availability

To have your device show WLAN availability, select Menu > Tools > Settings > Connection > Wireless LAN > Show WLAN availability.

If WLAN is available,  $\blacksquare$  is shown on the display.

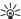

Tip: You can also scan for networks in range.

# WLAN wizard

Select Menu > Connectivity > WLAN wiz..

The WLAN wizard helps you find and connect to a wireless LAN. When you open the application, your device starts to scan for available WLANs and lists them.

To update the list of available WLANs, select **Options** > Refresh.

To start or continue browsing the web using the access point of the WLAN, scroll to the desired network, and select Options > Start Web browsing or Cont. Web browsing.

To disconnect the active connection to the WLAN, select **Options** > **Disconnect WLAN**.

To view the details of the WLAN, select **Options** > Details.

To save the access point of the WLAN, select **Options** > Define access point.

Always enable one of the available encryption methods to increase the security of your WLAN connection. Using encryption reduces the risk of unauthorised access to your data.

#### Use the wizard in the active standby mode

In the active standby mode, the WLAN wizard shows the status of your WLAN connections and network searches. To view the available options, scroll to the row showing the status, and press the scroll key. Depending on the status, you can start the Web browser using a WLAN connection, disconnect from a WLAN, search for WLANs, or set the network scanning on or off.

If WLAN scanning is off and you are not connected to any WLAN, WLAN scanning off is displayed in the active standby mode. To set scanning on and search for available WLANs, scroll to the row showing the status, and press the scroll key.

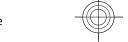

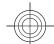

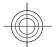

To start a search for available WLANs, scroll to the row showing the status, press the scroll key, and select Search for WLAN. To set WLAN scanning off, scroll to the row showing the status, press the scroll key, and select Switch WLAN scan off.

When **Start Web browsing** is selected, the WLAN wizard automatically creates an access point for the selected WLAN. The access point can also be

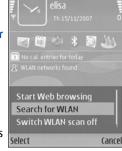

used with other applications requiring WLAN connection.

If you select a secured WLAN, you are asked to enter the relevant passcodes. To connect to a hidden network, you must enter the correct service set identifier (SSID).

# **Internet access points**

An internet access point is a collection of settings, which define how the device creates a data connection to the network. To use e-mail and multimedia services or to browse web pages, you must first define access points for these services.

Some or all access points may be preset for your device by your service provider, and you may not be able to create, edit, or remove them.

# Set up an internet access point for packet data (GPRS)

- Select Menu > Tools > Settings > Connection > Access points.
- Select Options > New access point to create a new access point, or select an existing access point from the list and then Options > Duplicate access point to use the access point as a basis for the new one.
- 3. Define the following settings.
  - Connection name Enter a descriptive name for the connection.
  - Data bearer Select Packet data.
  - Access point name Enter the name for the access point. The name is usually provided by your service provider.
  - User name Enter your user name if required by the service provider. User names are often casesensitive and provided by your service provider.
  - Prompt password Select Yes to enter your password each time you log into a server or No to save the password in your device memory and automate the login.
  - Password Enter your password if required by the service provider. The password is often casesensitive and provided by the service provider.
  - Authentication Select Secure to send your password always encrypted, or Normal to send your password encrypted when possible.
  - Homepage Enter the web address of the page you want to display as the home page when you use this access point.

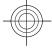

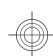

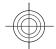

 After defining the settings, select Options >
 Advanced settings to define the advanced settings or
 Back to save the settings and exit.

# Set up an access point for WLAN manually

- Select Menu > Tools > Settings > Connection > Access points.
- Select Options > New access point to create a new access point, or select an existing access point from the list and then Options > Duplicate access point to use the access point as a basis for the new one.
- 3. Define the following settings.
  - Connection name Enter a descriptive name for the connection.
  - Data bearer Select Wireless LAN.
  - WLAN network name To enter the service set identifier (SSID), that is, the name that identifies the specific WLAN, select Enter manually. To select the network from the WLANs in range, select Search for networks.
  - Network status Select Hidden if the network you are connecting to is hidden or Public if it is not hidden.
  - WLAN network mode If you select
    Infrastructure, devices can communicate with
    each other and with wired LAN devices through a
    WLAN access point. If you select Ad-hoc, devices can
    send and receive data directly with each other, and
    no WLAN access point is needed.

- WLAN security mode You must select the same security mode that is used in the WLAN access point. If you select WEP (wired equivalent privacy), 802.1x, or WPA/WPA2 (Wi-Fi protected access), you must also configure the relevant additional settings. See the device help for more information.
- WLAN security settings Edit the security settings for the selected security mode.
- Homepage Enter the web address of the page you want to display as the home page when you use this access point.

To set up a WLAN access point automatically, use the WLAN wizard. Select Menu > Connectivity > WLAN wiz..

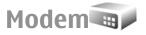

#### Select Menu > Connectivity > Modem.

Together with a compatible computer, you can use your device as a modem to connect to the web, for example.

#### Before you can use your device as a modem

- You need an appropriate data communications software on your computer, such as Nokia PC Suite. For more information, see the Nokia PC Suite guide.
- You must subscribe to the appropriate network services from your service provider or internet service provider.
- You must have the appropriate drivers installed on your computer. You must install drivers for the cable connection, and you may need to install or update Bluetooth or infrared drivers.

To connect the device to a compatible computer using infrared, press the scroll key. Make sure the infrared ports

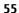

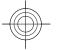

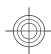

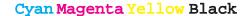

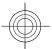

of the device and computer are directly facing each other with no obstacles between them.

To connect your device to a computer using Bluetooth wireless technology, initiate the connection from the computer. To activate Bluetooth in your device, select Menu > Connectivity > Bluetooth and select Bluetooth > On.

If you use a cable to connect your device to a computer, initiate the connection from the computer.

You may not be able to use some of the other communication features when the device is used as a modem.

# **Connection manager**

Select Menu > Connectivity > Conn. mgr..

# View and end active connections

To see the open data connections, select **Active data connections**.

To view detailed information about network connections, select a connection from the list and **Options** > **Details**. The type of information shown depends on the connection type

To end the selected network connection, select **Options** > **Disconnect**.

To end all active network connections simultaneously, select **Options** > **Disconnect all**.

### Search for WLAN

To search for WLANs available within range, select **Available WLAN networks**. The available WLANs are listed with their network mode (infrastructure or ad-hoc), signal strength, and network encryption indicators, and whether your device has an active connection with the network.

To view the details of a network, scroll to it, and press the scroll key.

To create an internet access point for a network, select **Options** > **Define access point**.

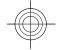

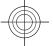

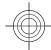

# Security and data management

Manage the data and software on your device, and take care of the security of the device and its contents.

Important: Your device can only support one antivirus application. Having more than one application with antivirus functionality could affect performance and operation or cause the device to stop functioning.

## Lock the device

Important: If the device has been locked, enter the lock code to activate the phone function. When the device is locked, calls may be possible to the official emergency number. Making an emergency call in the offline profile or when the device is locked requires that the device recognise the number to be an official emergency number. It is advisable to change the profile or unlock the device by entering the lock code before you make the emergency call.

To prevent access to the contents of your device, lock the device in the standby mode. Press the power key, select **Lock phone**, and enter your lock code. The default lock code is 12345. To unlock, press the left selection key, enter your lock code, and press the scroll key.

To change the lock code, select Menu > Tools > Settings > General > Security > Phone and SIM card > Lock code. Enter the old code and then the new code twice. The new code can be 4-255 characters long. Both alphabets and digits can be used, and both uppercase and lowercase alphabets are possible.

You can also lock the device remotely by sending a text message to the device. To enable remote locking and to define the text for the message, select Menu > Tools > Settings > General > Security > Phone and SIM card > Allow remote lock > Yes. Enter the remote lock message and confirm the message. The message must be at least 5 characters long.

# **Memory card security**

Select Menu > Tools > Memory.

You can protect a memory card with a password to prevent unauthorised access. To set a password, select **Options** > **Set password**. The password can be up to 8 characters long and is case-sensitive. The password is stored in your device. You do not need to enter it again while you use the memory card on the same device. If you use the memory card on another device, you are asked for the password. Not all memory cards support password protection.

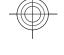

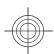

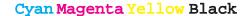

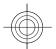

To remove the memory card password, select **Options** > **Remove password**. When you remove the password, the data on the memory card is not protected against unauthorised use.

To open a locked memory card, select **Options** > **Unlock memory card**. Enter the password.

If you cannot recall the password to unlock a locked memory card, you may reformat the card, in which case the card is unlocked and password removed. Formatting a memory card destroys all data stored on the card.

# Fixed dialling

Select Menu > Contacts > Options > SIM contacts > Fixed dial contacts.

With the fixed dialling service, you can restrict calls from your device to certain phone numbers. Not all SIM cards support the fixed dialling service. Contact your service provider for more information.

When fixed dialling is activated, calls may be possible to the official emergency number programmed into your device.

To restrict calls from your device, select Options >
 New SIM contact and enter the contact name and phone number to the list of numbers to which calls are allowed, or select Add from Contacts to copy the contact from Contacts. To restrict calls by a country prefix, enter the country prefix in the list of numbers. All phone numbers to which calls are allowed must start with this country prefix.

 Select Options > Activate fixed dialling. You need your PIN2 code to activate and deactivate fixed dialling or edit your fixed dialling contacts. Contact your service provider if you do not have the code. To cancel the service, select Options > Deactivate fixed dialling.

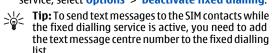

# **Certificate manager**

Select Menu > Tools > Settings > General > Security > Certificate management.

Digital certificates are used to verify the origins of software but do not guarantee safety. There are three different types of certificates: authority certificates, personal certificates, and server certificates. During a secure connection, a server may send a server certificate to your device. Upon receipt, it is checked through an authority certificate stored on your device. You receive notification if the identity of the server is not authentic or if you do not have the correct certificate in your device.

Download a certificate from a web site, or receive a certificate as an e-mail attachment, or as a message sent through a Bluetooth or infrared connection. Certificates should be used when you connect to an online bank or a remote server to transfer confidential information. They should also be used if you want to reduce the risk of viruses or other malicious software, and to check the authenticity of software when you download and install software to your device.

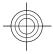

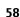

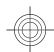

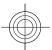

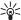

**Tip:** When you add a new certificate, check its authenticity.

### View certificate details

You can only be sure of the correct identity of a server when the signature and the validity period of a server certificate have been checked.

To view certificate details, select **View details**.

One of the following notes may appear:

- Certificate not trusted You have not set any application to use the certificate. You may want to change the trust settings.
- Expired certificate The period of validity has ended for the selected certificate.
- Certificate not valid yet The period of validity has not yet begun for the selected certificate.
- Certificate corrupted The certificate cannot be used. Contact the certificate issuer.

## **Certificate trust settings**

Trusting a certificate means that you authorise it to verify web pages, e-mail servers, software packages, and other data. Only trusted certificates can be used to verify services and software.

Important: Even if the use of certificates makes the risks involved in remote connections and software installation considerably smaller, they must be used correctly in order to benefit from increased security. The

existence of a certificate does not offer any protection by itself; the certificate manager must contain correct, authentic, or trusted certificates for increased security to be available. Certificates have a restricted lifetime. If "Expired certificate" or "Certificate not valid yet" is shown, even if the certificate should be valid, check that the current date and time in your device are correct.

To change the trust settings, select a certificate and **Options** > **Trust settings**. Select an application field and press the scroll key to select **Yes** or **No**. You cannot change the trust settings of a personal certificate.

Depending on the certificate, a list of applications that can use the certificate is displayed:

- Symbian installation New Symbian operating system application.
- Internet E-mail and graphics.
- App. installation New Java™ application.
- Online certif. check Online certificate status protocol.

## Back up data

It is recommended to back up device memory regularly to the memory card or a compatible computer.

To back up information from the device memory to a memory card, select Menu > Tools > Memory > Options > Back up phone memory.

To restore information from the memory card to the device memory, select Menu > Tools > Memory > Options > Restore from card.

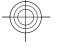

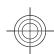

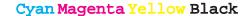

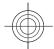

You can also connect your device to a compatible computer and use Nokia PC Suite to back up data.

# Application manager

Select Menu > Installations > App. mgr..

You can install two types of applications and software on your device:

- Applications and software specifically intended for your device or compatible with the Symbian operating system. These software installation files have the extension .sis or .sisx.
- J2ME™ applications compatible with the Symbian operating system. The Java application installation file extensions are .jad or .jar.

Installation files may be transferred to your device from a compatible computer, downloaded during browsing, or sent to you in a multimedia message, as an e-mail attachment, or with Bluetooth.

During the installation, the device checks the integrity of the package to be installed. The device shows information about the checks being carried out, and you are given options to continue or cancel the installation.

If you install applications that require a network connection, note that the power consumption of your device may increase when you use these applications.

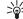

**Tip:** When browsing web pages, you can download an installation file and install it immediately. Note, however, that the connection runs in the background during the installation.

### **Install applications**

Important: Only install and use applications and other software from trusted sources, such as applications that are Symbian Signed or have passed the Java Verified™ testing.

To download and install software from the web, select **Download applications**. Select the application and **Options** > **Install**.

To view the details of an installed software package, select the application and **Options** > **View details**.

To view the installation log, select **Options** > **View log**. A list shows what software has been installed and removed, and the date of the installation or removal. If you encounter problems with the device after installing a software package, use this list to find out which software package may be the cause of the problem. The information in this list may also help you pinpoint problems that are caused by software packages that are incompatible with each other.

To remove software, select **Options** > **Remove**. If you remove software, you can only reinstall it by using the original software package file, or by restoring a full backup that contains the removed software package. If you remove a software package, you may no longer be able to open files created with that software. If another software package depends on the software package that you removed, the other software package may stop working. Refer to the documentation of the installed software package for details.

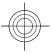

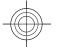

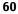

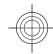

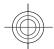

# **Data synchronisation**

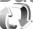

#### Select Menu > Tools > Sync.

With Sync, you can synchronise your contacts, calendar entries, notes, or mailboxes with corresponding applications on a compatible computer or remote internet server. Your synchronisation settings are saved in a synchronisation profile. The Sync application uses SyncML technology for remote synchronisation. For information on SyncML compatibility, contact the supplier of the applications with which you want to synchronise your device.

You may receive the synchronisation settings as a message from your service provider. The available applications you can synchronise may vary. Contact your service provider for more information.

### **Create a synchronisation** profile

There is a Nokia PC Suite synchronisation profile available in your device. You do not need to edit it if you synchronise your device with a computer using Nokia PC Suite.

To create a new profile, select **Options** > **New sync profile** and assign a name for the profile, select the applications to synchronise with the profile, and specify the needed connection settings. Contact your service provider for details.

## **Software updates**

Nokia may produce software updates that may offer new features, enhanced functions, or improved performance. You may be able to request these updates through the Nokia Software Updater PC application. To update the device software, you need the Nokia Software Updater application and a compatible PC with Microsoft Windows 2000, XP, or Vista operating system, broadband internet access, and a compatible data cable to connect your device to the PC.

To get more information and to download the Nokia Software Updater application, visit www.nokiausa.com/ softwareupdate in the United States or www.latinoamerica.nokia.com/nsu in Latin America.

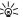

Tip: To check the software version in your device, enter \*#0000# in the standby media. enter \*#0000# in the standby mode.

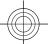

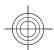

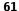

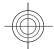

# **Settings**

#### Select Menu > Tools > Settings.

You can define and modify various settings of your device. Modifying these settings affects the operation of your device across several applications.

Some settings may be preset for the device or sent to you in a special message by your service provider. You may not be able to change such settings.

Select the setting you want to edit to do the following:

- Switch between two values, such as on or off.
- · Select a value from a list.
- Open a text editor to enter a value.
- Open a slider to decrease or increase the value by scrolling left or right.

# **General settings**

Select Menu > Tools > Settings > General.

### **Personalisation settings**

Select Menu > Tools > Settings > General > Personalisation.

### **Display settings**

To define the level of light that the device needs before switching on the backlight, select **Display** > **Light sensor**.

To change the text size, select **Display** > **Font size**.

To adjust the length of time the display can be left idle before the screen saver is activated, select **Display** > **Power saver time-out**.

To select a welcome note or logo for the display, select **Display** > **Welcome note** / **logo**. You can either choose the default welcome note, enter your own text, or select an image.

To set how quickly the display dims after the last keypress, select **Display** > **Light time-out**.

### **Standby mode settings**

To select whether to use the active standby, select **Standby mode** > **Active standby**.

To assign shortcuts for the scroll key and selection keys, select **Standby mode** > **Shortcuts**. These shortcuts are not available in the active standby.

To assign shortcuts to applications, select **Standby mode** > **Standby apps**.

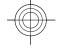

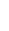

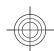

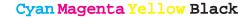

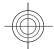

To select whether to show or hide the operator logo, select **Standby mode > Operator logo > On** or **Off.** 

To select the Inbox or the mailbox that is shown in the active standby, select **Standby mode** > **Active standby mailbox**.

To select the plug-ins that are shown in the active standby, select **Standby mode** > **Active standby plug-ins**. You can, for example, see how many voice mails you have. The available plug-ins may vary.

#### **Tone settings**

To select a ringing tone for voice calls, select **Tones** > **Ringing tone**.

To select a ringing tone for video calls, select **Tones** > **Video** call **tone**.

To set the ringing type, select **Tones** > **Ringing type**. You can also set the device to sound a ringing tone that is a combination of the spoken name of the caller and the selected ringing tone, when someone from your contacts list calls you. Select **Tones** > **Say caller's name**.

To set the volume level of the ringing tone, select **Tones** > **Ringing volume**.

To set the various alert tones, select Tones > Message alert tone, E-mail alert tone, Calendar alarm tone, or Clock alarm tone.

To set the device to vibrate when you receive a call, select **Tones** > **Vibrating alert**.

To set the volume level of the device keypad tones, select **Tones** > **Keypad tones**.

To set the warning tones on or off, select **Tones** > **Warning tones**.

#### **Language settings**

To set the language used on the device display, select Language > Phone language.

To select the language in which you write notes and messages, select Language > Writing language.

To select whether to use the predictive text input, select Language > Predictive text.

### Date and time settings

Select Menu > Tools > Settings > General > Date and time.

To set the current date and time, select **Date** and **Time**.

To define your time zone, select **Time zone**.

To update the time, date, and time zone information automatically (network service), select **Network** operator time > Auto-update.

To select whether to use the 12-hour or 24-hour clock system and with which symbol to separate hours and minutes, select **Time format** and **Time separator**.

To determine the date format and separator, select **Date format** and **Date separator**.

To define the clock type, select **Clock type > Analogue** or **Digital**.

To select the tone for the alarm clock, select **Clock alarm** tone.

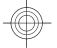

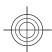

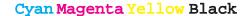

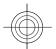

To determine the week days that are work days for you, select **Workdays**.

### **Enhancement settings**

Select Menu > Tools > Settings > General > Enhancement.

### **Common enhancement settings**

With most enhancements, you can do the following:

To determine which profile is activated when you attach an enhancement to your device, select **Default profile**.

To let the device answer phone calls automatically after 5 seconds when an enhancement is attached, select **Automatic answer** > **On**. If the ringing type is set to **Beep once** or **Silent** in the selected profile, the automatic answer is disabled.

To illuminate the device while it is attached to an enhancement, select **Lights** > **On**.

### **Security settings**

Select Menu > Tools > Settings > General > Security.

Avoid using codes that are similar to emergency numbers to prevent accidental dialling of the emergency number. Codes are shown as asterisks. When you change a code, enter the current code, then the new code twice.

#### **Device and SIM card security**

To change the PIN code, select **Phone and SIM card** > **PIN code**. The new code must be 4 to 8 digits long. The PIN code protects your SIM card against unauthorised use and is provided with the SIM card. After three consecutive incorrect PIN code entries, the code is blocked, and you need to use the PUK code to unblock it before you can use the SIM card again.

To set the keypad to lock automatically after a defined period, select **Phone and SIM card** > **Keypad autolock period**.

To set a time-out after which the device is automatically locked and can be used only if the correct lock code is entered, select **Phone and SIM card** > **Phone autolock period**. Enter a number for the time-out in minutes, or select **None** to set off the autolock period. When the device is locked, you can still answer incoming calls, and calls may still be possible to the official emergency number programmed into your device.

To set a new lock code, select **Phone and SIM card** > **Lock code**. The preset lock code is 12345. Enter the current code and then the new code twice. The new code can be 4-255 characters long. Both alphabets and digits can be used, and both uppercase and lowercase alphabets are possible. The device notifies you if the lock code is not properly formatted.

To set the device to ask for the lock code when an unknown, new SIM card is inserted into your device, select **Phone and SIM card** > **Lock if SIM card changed.** The device maintains a list of SIM cards that are recognised as the owners cards.

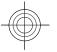

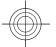

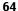

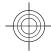

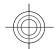

### **Restore original settings**

To restore the original device settings, select **Factory settings**. To do this, you need your device lock code. After resetting, the device may take a longer time to power on. Documents, contact information, calendar entries, and files are unaffected.

# **Telephone settings**

Select Menu > Tools > Settings > Phone.

## **Call settings**

To display your phone number to the person you are calling, select Call > Send my caller ID > Yes. To let the network determine whether your caller ID is sent, select Set by network.

To display your net call address to the person you are calling using a net call, select Call > Send my internet call ID > Yes.

To be notified of a new incoming call while you have a call in progress, select Call > Call waiting > Options > Activate. To check if the function is active on the network, select Options > Check status.

To select whether net calls alert or not, select **Call** > **Internet call alert**. You are notified of missed net calls with a notification.

To set the default call type, select **Call** > **Default call type** and select **Voice call** if you make a GSM calls, or **Internet call** if you make net calls.

To send a text message automatically to the person who is calling you informing why you cannot answer the incoming call, select Call > Reject call with SMS > Yes. To set the text for the message, select Call > Message text.

## **Network settings**

Select Menu > Tools > Settings > Phone > Network.

To select the network mode, select **Network mode** and **Dual mode**, **UMTS**, or **GSM**. In the dual mode, the device switches automatically between networks.

To select the operator, select **Operator selection** and **Manual** to choose from available networks, or **Automatic** to have the device select the network automatically.

To set the device to indicate when it is used in Micro Cellular Network (MCN), select Cell info display > On.

# **Connection settings**

Select Menu > Tools > Settings > Connection.

### **Access points**

Select Menu > Tools > Settings > Connection > Access points.

An internet access point is a collection of settings, which define how the device creates a data connection to the network. To use e-mail and multimedia services or to

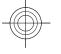

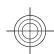

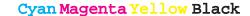

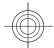

browse web pages, you must first define access points for these services.

Some or all access points may be preset for your device by your service provider, and you may not be able to create, edit, or remove them.

To create a new access point, select **Options** > **New access point** or select an existing access point from the list and then **Options** > **Duplicate access point** to use the access point as a basis for the new one.

### Packet data (GPRS) settings

Select Menu > Tools > Settings > Connection > Packet data.

Your device supports packet data connections, such as GPRS in the GSM network. When you are using your device in GSM and UMTS networks, it is possible to have multiple data connections active at the same time; access points can share a data connection, and data connections remain active, for example, during voice calls. See "Connection manager," p. 56.

To define the packet data settings, select **Packet data connection** and select **When available** to register the device to the packet data network when you switch the device on in a supported network, or **When needed** to establish a packet data connection only when an application or action requires it. Select **Access point** and enter the access point name provided by your service provider to use the device as a packet data modem to your computer.

These settings affect all access points for packet data connections.

### **WLAN settings**

Select Menu > Tools > Settings > Connection > Wireless LAN.

To have an indicator displayed when there is a WLAN available in your current location, select **Show WLAN availability** > **Yes**.

To select the interval for your device to scan for available WLANs and update the indicator, select **Scan for networks**. This setting is not available unless you select **Show WLAN availability** > **Yes**.

### WLAN security settings

Select Menu > Tools > Settings > Connection > Access points > Options > New access point, or select an access point and Options > Edit.

In the access point settings, select **WLAN security mode** and the desired mode.

# Session initiation protocol (SIP) settings

Select Menu > Tools > Settings > Connection > SIP settings.

Session initiation protocols (SIP) are used for creating, modifying, and terminating certain types of communication sessions with one or more participants (network service). Typical communication sessions are video sharing and net calls. SIP profiles include settings for

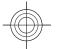

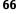

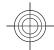

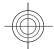

these sessions. The SIP profile used by default for a communication session is underlined.

To create a SIP profile, select **Options** > **New SIP** profile > **Use default profile** or **Use existing profile**.

To select the SIP profile you want to use by default for communication sessions, select **Options** > **Default profile**.

### **Edit SIP profiles**

Select **Options** > **Edit**, and select from the following:

- **Profile name** Enter a name for the SIP profile.
- Service profile Select IETF or Nokia 3GPP.
- Default access point Select the access point to use for the internet connection.
- Public user name Enter your user name received from your service provider.
- **Use compression** Select if compression is used.
- Registration Select the registration mode.
- Use security Select if security negotiation is used.
- Proxy server Enter the proxy server settings for this SIP profile.
- Registrar server Enter the registration server settings for this SIP profile.

### **Net call settings**

Select Menu > Tools > Settings > Connection > Internet tel..

To create a new net call profile, select **Options** > **New profile**.

To edit an existing profile, select **Options** > **Edit**.

### **Configuration settings**

Select Menu > Tools > Settings > Connection > Configurations.

You can receive messages from your service provider or company information management containing configuration settings for trusted servers. These settings are automatically saved in **Configurations**. You may receive configuration settings for access points, multimedia, or e-mail services, and IM or synchronisation settings from trusted servers.

To delete configurations for a trusted server, select **Options** > **Delete**. The configuration settings for other applications provided by this server are also deleted.

### Restrict packet data

Select Menu > Tools > Settings > Connection > APN control.

With the access point control service, you can restrict packet data connections from your device to certain access points only. Your SIM card may not support the access point control service. Contact your service provider for more information.

To restrict the packet data connections from your device, select **Options** > **Activate restrictions**. You need your PIN2 code to activate and deactivate access point control or to edit the packet data access points on the control list.

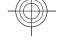

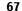

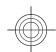

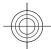

To add access points that can be used for packet data connections to the control list, select **Options** > **Add name manually**. To enable connections to an operator-provided access point, create an empty access point.

To remove access points from the list, select **Options** > **Remove**.

# **Application settings**

Select Menu > Tools > Settings > Applications.
Select an application from the list to adjust its settings.

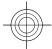

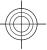

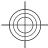

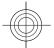

# **Shortcuts**

Here are some of the available keyboard shortcuts in your device. Shortcuts can make the use of the applications more efficient.

# **General shortcuts**

#### **General shortcuts**

| Press and hold to switch your device on and off. |
|--------------------------------------------------|
| Press once to switch between profiles.           |

#### **Active standby mode**

| Left selection key<br>+ * | Lock and unlock the keypad.                                                     |
|---------------------------|---------------------------------------------------------------------------------|
| Call key                  | Open the call log.                                                              |
| 0                         | Press and hold to open your home page in the Web browser.                       |
| #                         | Press and hold to switch between the <b>Silent</b> and <b>General</b> profiles. |
| 1                         | Press and hold to call your voice mailbox.                                      |

| 9) | Call a phone number using 1-touch dialing. You must first activate 1-touch dialing at Menu > Tools > Settings > Phone > Call > Speed dialling > On. |
|----|----------------------------------------------------------------------------------------------------|
|----|----------------------------------------------------------------------------------------------------|

### Web

| * | Zoom in the page.                               |
|---|-------------------------------------------------|
| # | Zoom out the page.                              |
| 2 | Open the search dialog.                         |
| 5 | View the active pages.                          |
| 8 | View the page overview.                         |
| 9 | Open the dialog for entering a new web address. |
| 0 | Open the bookmarks folder.                      |

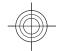

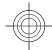

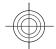

# **Nokia original enhancements**

Warning: Use only batteries, chargers, and enhancements approved by Nokia for use with this particular model. The use of any other types may invalidate any approval or warranty, and may be dangerous.

For availability of approved enhancements, please check with your dealer.

An extensive range of enhancements is available for your device. Please visit www.nokiausa.com for more details.

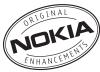

# **Enhancements**

Practical rules about accessories and enhancements

- Keep all accessories and enhancements out of the reach of small children.
- When you disconnect the power cord of any accessory or enhancement, grasp and pull the plug, not the cord.
- · Check regularly that enhancements installed in a vehicle are mounted and are operating properly.

**70** • Installation of any complex car enhancements must be made by qualified personnel only.

## **Battery**

Important: Battery talk and standby times are estimates only and depend on signal strength, network conditions, features used, battery age and condition, temperatures to which battery is exposed, use in digital mode, and many other factors. The amount of time a device is used for calls will affect its standby time. Likewise, the amount of time that the device is turned on and in the standby mode will affect its talk time.

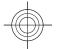

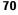

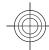

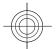

# **Battery information**

# Charging and discharging

Your device is powered by a rechargeable battery. The battery can be charged and discharged hundreds of times, but it will eventually wear out. When the talk and standby times are noticeably shorter than normal, replace the battery. Use only Nokia approved batteries, and recharge your battery only with Nokia approved chargers designated for this device.

If a replacement battery is being used for the first time or if the battery has not been used for a prolonged period, it may be necessary to connect the charger, then disconnect and reconnect it to begin charging the battery.

Unplug the charger from the electrical plug and the device when not in use. Do not leave a fully charged battery connected to a charger, since overcharging may shorten its lifetime. If left unused, a fully charged battery will lose its charge over time.

If the battery is completely discharged, it may take several minutes before the charging indicator appears on the display or before any calls can be made.

Use the battery only for its intended purpose. Never use any charger or battery that is damaged.

Do not short-circuit the battery. Accidental short-circuiting can occur when a metallic object such as a coin, clip, or pen causes direct connection of the positive (+) and negative (-) terminals of the battery. (These look like metal strips on the battery.) This might happen, for example, when you carry a spare battery in your pocket or purse. Short-circuiting the terminals may damage the battery or the connecting object.

Leaving the battery in hot or cold places, such as in a closed car in summer or winter conditions, will reduce the capacity and lifetime of the battery. Always try to keep the battery between 15°C and 25°C (59°F and 77°F). A device with a hot or cold battery may not work temporarily, even when the battery is fully charged. Battery performance is particularly limited in temperatures well below freezing.

Do not dispose of batteries in a fire as they may explode. Batteries may also explode if damaged. Dispose of batteries according to local regulations. Please recycle when possible. Do not dispose as household waste.

Do not dismantle or shred cells or batteries. In the event of a battery leak, do not allow the liquid to come in contact with the skin or eyes. In the event of such a leak, flush your skin or eyes immediately with water, or seek medical help.

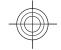

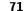

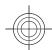

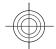

# Nokia battery authentication guidelines

Always use original Nokia batteries for your safety. To check that you are getting an original Nokia battery, purchase it from an authorised Nokia dealer, and inspect the hologram label using the following steps:

Successful completion of the steps is not a total assurance of the authenticity of the battery. If you have any reason to believe that your battery is not an authentic, original Nokia battery, you should refrain from using it, and take it to the nearest authorised Nokia service point or dealer for assistance. Your authorised Nokia service point or dealer will inspect the battery for authenticity. If authenticity cannot be verified, return the battery to the place of purchase.

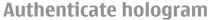

 When you look at the hologram on the label, you should see the Nokia connecting hands symbol from one angle and the Nokia Original Enhancements logo when looking from another angle.

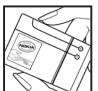

When you angle the hologram left, right, down and up, you should see 1, 2, 3 and 4 dots on each side respectively.

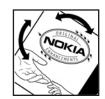

# What if your battery is not authentic?

If you cannot confirm that your Nokia battery with the hologram on the label is an authentic Nokia battery, please do not use the battery. Take it to the nearest authorised Nokia service point or dealer for assistance. The use of a battery that is not approved by the manufacturer may be dangerous and may result in poor performance and damage to your device and its enhancements. It may also invalidate any approval or warranty applying to the device.

To find out more about original Nokia batteries, visit www.nokia.com/battery.

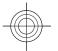

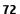

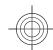

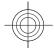

## Care and maintenance

Your device is a product of superior design and craftsmanship and should be treated with care. The following suggestions will help you protect your warranty coverage.

- Keep the device dry. Precipitation, humidity, and all types of liquids or moisture can contain minerals that will corrode electronic circuits. If your device does get wet, remove the battery, and allow the device to dry completely before replacing it.
- Do not use or store the device in dusty, dirty areas. Its moving parts and electronic components can be damaged.
- Do not store the device in hot areas. High temperatures can shorten the life of electronic devices, damage batteries, and warp or melt certain plastics.
- Do not store the device in cold areas. When the device returns to its normal temperature, moisture can form inside the device and damage electronic circuit boards.
- Do not attempt to open the device other than as instructed in this guide.
- Do not drop, knock, or shake the device. Rough handling can break internal circuit boards and fine mechanics.
- Do not use harsh chemicals, cleaning solvents, or strong detergents to clean the device.

- Do not paint the device. Paint can clog the moving parts and prevent proper operation.
- Use a soft, clean, dry cloth to clean any lenses, such as camera, proximity sensor, and light sensor lenses.
- Use only the supplied or an approved replacement antenna. Unauthorized antennas, modifications, or attachments could damage the device and may violate regulations governing radio devices.
- · Use chargers indoors.
- Always create a backup of data you want to keep, such as contacts and calendar notes.
- To reset the device from time to time for optimum performance, power off the device and remove the battery.

These suggestions apply equally to your device, battery, charger, or any enhancement. If any device is not working properly, take it to the nearest authorized service facility for service.

# **Disposal**

The crossed-out wheeled-bin symbol on your product, literature or nackaging reminds would product, literature, or packaging reminds you that in the European Union all electrical and electronic products, batteries, and accumulators must be taken

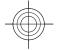

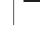

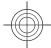

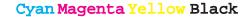

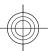

to separate collection at the end of their working life. Do not dispose of these products as unsorted municipal waste.

Return the products to collection to prevent possible harm to the environment or human health from uncontrolled waste disposal and to promote the sustainable reuse of material resources. Collection information is available from the product retailer, local waste authorities, national producer responsibility organizations, or your local Nokia representative. For more information, see product Eco-Declaration or country-specific information at www.nokia.com.

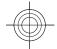

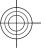

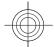

# **Additional safety information**

### Small children

Your device and its enhancements may contain small parts. Keep them out of the reach of small children.

# **Operating environment**

This device meets RF exposure guidelines when used either in the normal use position against the ear or when positioned at least 2.2 centimeters (7/8 inches) away from the body. When a carry case, belt clip, or holder is used for body-worn operation, it should not contain metal and should position the device the above-stated distance from your body.

To transmit data files or messages, this device requires a quality connection to the network. In some cases, transmission of data files or messages may be delayed until such a connection is available. Ensure the above separation distance instructions are followed until the transmission is completed.

Parts of the device are magnetic. Metallic materials may be attracted to the device. Do not place credit cards or other magnetic storage media near the device, because information stored on them may be erased.

### **Medical devices**

Operation of any radio transmitting equipment, including wireless phones, may interfere with the functionality of inadequately protected medical devices. Consult a physician or the manufacturer of the medical device to determine if they are adequately shielded from external RF energy or if you have any questions. Switch off your device in health care facilities when any regulations posted in these areas instruct you to do so. Hospitals or health care facilities may be using equipment that could be sensitive to external RF energy.

### **Implanted medical devices**

Manufacturers of medical devices recommend that a minimum separation of 15.3 centimeters (6 inches) should be maintained between a wireless device and an implanted medical device, such as a pacemaker or implanted cardioverter defibrillator, to avoid potential interference with the medical device. Persons who have such devices should:

- Always keep the wireless device more than 15.3 centimeters (6 inches) from the medical device when the wireless device is turned on.
- Not carry the wireless device in a breast pocket.

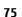

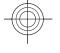

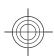

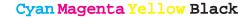

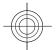

- Hold the wireless device to the ear opposite the medical device to minimize the potential for interference.
- Turn the wireless device off immediately if there is any reason to suspect that interference is taking place.
- Read and follow the directions from the manufacturer of their implanted medical device.

If you have any questions about using your wireless device with an implanted medical device, consult your health care provider.

### **Hearing aids**

Some digital wireless devices may interfere with some hearing aids. If interference occurs, consult your service provider.

### **Vehicles**

RF signals may affect improperly installed or inadequately shielded electronic systems in motor vehicles such as electronic fuel injection systems, electronic antiskid (antilock) braking systems, electronic speed control systems, and air bag systems. For more information, check with the manufacturer, or its representative, of your vehicle or any equipment that has been added.

Only qualified personnel should service the device or install the device in a vehicle. Faulty installation or service may be dangerous and may invalidate any warranty that may apply to the device. Check regularly that all wireless device equipment in your vehicle is mounted and operating properly. Do not store or carry flammable liquids, gases, or explosive materials in the same

compartment as the device, its parts, or enhancements. For vehicles equipped with an air bag, remember that air bags inflate with great force. Do not place objects, including installed or portable wireless equipment in the area over the air bag or in the air bag deployment area. If in-vehicle wireless equipment is improperly installed and the air bag inflates, serious injury could result.

Using your device while flying in aircraft is prohibited. Switch off your device before boarding an aircraft. The use of wireless teledevices in an aircraft may be dangerous to the operation of the aircraft, disrupt the wireless telephone network, and may be illegal.

# Potentially explosive environments

Switch off your device when in any area with a potentially explosive atmosphere, and obey all signs and instructions. Potentially explosive atmospheres include areas where you would normally be advised to turn off your vehicle engine. Sparks in such areas could cause an explosion or fire resulting in bodily injury or even death. Switch off the device at refuelling points such as near gas pumps at service stations. Observe restrictions on the use of radio equipment in fuel depots, storage, and distribution areas: chemical plants; or where blasting operations are in progress. Areas with a potentially explosive atmosphere are often, but not always, clearly marked. They include below deck on boats, chemical transfer or storage facilities and areas where the air contains chemicals or particles such as grain, dust, or metal powders. You should check with the manufacturers of vehicles using liquefied

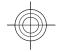

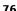

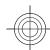

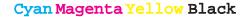

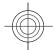

petroleum gas (such as propane or butane) to determine if this device can be safely used in their vicinity.

# **Emergency calls**

Important: Wireless phones, including this device, operate using radio signals, wireless networks, landline networks, and user-programmed functions. Because of this, connections in all conditions cannot be guaranteed. You should never rely solely on any wireless device for essential communications like medical emergencies.

To make an emergency call:

- If the device is not on, switch it on. Check for adequate signal strength.
  - Some networks may require that a valid SIM card is properly inserted in the device.
- Press the end key as many times as needed to clear the display and ready the device for calls.
- 3. Enter the official emergency number for your present location. Emergency numbers vary by location.
- 4. Press the call key.

If certain features are in use, you may first need to turn those features off before you can make an emergency call. If the device is in the offline or flight profile mode, you may need to change the profile to activate the phone function before you can make an emergency call. Consult this guide or your service provider for more information.

When making an emergency call, give all the necessary information as accurately as possible. Your wireless device may be the only means of communication at the scene of

an accident. Do not end the call until given permission to do so.

# CERTIFICATION INFORMATION (SAR)

## This mobile device meets guidelines for exposure to radio waves.

Your mobile device is a radio transmitter and receiver. It is designed not to exceed the limits for exposure to radio waves recommended by international guidelines. These guidelines were developed by the independent scientific organization ICNIRP and include safety margins designed to assure the protection of all persons, regardless of age and health.

The exposure guidelines for mobile devices employ a unit of measurement known as the Specific Absorption Rate or SAR. The SAR limit stated in the ICNIRP guidelines is 2.0 watts/kilogram (W/kg) averaged over 10 grams of tissue. Tests for SAR are conducted using standard operating positions with the device transmitting at its highest certified power level in all tested frequency bands. The actual SAR level of an operating device can be below the maximum value because the device is designed to use only the power required to reach the network. That amount changes depending on a number of factors such as how close you are to a network base station. The highest SAR value under the ICNIRP guidelines for use of the device at the ear is 1.40 W/kg.

Use of device accessories and enhancements may result in different SAR values. SAR values may vary depending on national reporting and testing requirements and the

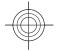

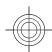

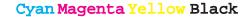

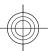

network band. Additional SAR information may be provided under product information at www.nokia.com.

Your mobile device is also designed to meet the requirements for exposure to radio waves established by the Federal Communications Commission (USA) and Industry Canada. These requirements set a SAR limit of 1.6 W/kg averaged over one gram of tissue. The highest SAR value reported under this standard during product certification for use at the ear is 1.34 W/kg and when properly worn on the body is 0.94 W/kg.

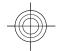

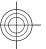

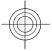

# **Index**

| Symbols/Numerics |    |  |
|------------------|----|--|
| 1-touch dialing  | 23 |  |
| A                |    |  |

access points creating 65 Active notes 38 active standby 10 alarm clock 42 alert tones 63 animated screen saver 13 antennas 18 application settings 68 applications common actions 11 installing 60 shortcuts 62 attachments e-mail 32 autolock period 64

background image 13 backing up data 59 Bluetooth authorising devices 51 pairing 51 passcode 51 receiving data 50 security 52

| sending data 50<br>bookmarks 28<br>browsing<br>offline 29<br>web 28 |    |
|---------------------------------------------------------------------|----|
| C                                                                   |    |
| cable 49<br>cache<br>emptying 29                                    |    |
| Calculator 39                                                       |    |
| Calendar                                                            |    |
| adding received entries 2                                           | 6  |
| creating entries 26                                                 |    |
| deleting entries 26                                                 |    |
| sending entries 26                                                  |    |
| calendar key 14                                                     |    |
| caller ID 65                                                        |    |
| calls                                                               |    |
| 1-touch dialing 23                                                  |    |
| answering 19                                                        |    |
| call waiting 65                                                     |    |
| caller ID 65                                                        |    |
| conference call 20                                                  |    |
| fixed dialling 58                                                   |    |
| making 19                                                           |    |
| making a net call 22                                                | _  |
| muting the ringing tone 1                                           | .9 |
| net call alert 65                                                   |    |
| rejecting 19                                                        |    |

```
rejecting with text message 65
  selecting type 65
  settings 65
  voice commands 23
  voice dialling 23
  voice mail 23
camera
  capturing images 44
  recording video clips 44
certificates
  details 59
  settings 59
Clock
  alarms 42
  settings 42
conference calls 20
configuration messages 67
connection methods
  Bluetooth 50
  data cable 49
  modem 55
connections
  ending 56
  GPRS settings 54
  WLAN settings 55
contacts
  adding thumbnails 25
  copying information 25
  creating 25
  groups 26
  ringing tones 26
```

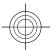

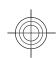

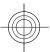

| searching 25<br>SIM card contacts 25            | enhancements<br>settings 64          | <b>interr</b><br>en |
|-------------------------------------------------|--------------------------------------|---------------------|
| voice tags 25                                   | F                                    | interr              |
| contacts key 14<br>converting                   | File manager 39                      | J                   |
| currencies 41                                   | files                                | iad fil             |
| measurements 41                                 | flash files 46                       | jar fil             |
| currency conversions 41                         | sending 39                           | Java a              |
| D                                               | fixed dialling 58                    | 1/                  |
|                                                 | Flash player 46                      | K                   |
| late                                            | free memory 15                       | keypa               |
| settings 63<br><b>Iisplay</b>                   | G                                    | loc                 |
| changing the look 13                            | Gallery 45                           | kevs                |
| settings 62                                     | Genuine enhancements 70              | sho                 |
| -                                               | GPRS                                 |                     |
| <u>.</u>                                        | access point settings 54             | L                   |
| e-mail                                          | settings 66                          | landn               |
| automatic retrieval settings 37                 | GPS data 47                          | langu               |
| connecting to mailbox 32 connection settings 36 | н                                    | cha                 |
| creating folders 33                             | home key 14                          | set<br>lock c       |
| deleting 33                                     | HSDPA (high-speed downlink           | lockir              |
| replying 32                                     | packet access) 49                    | de                  |
| retrieval settings 37                           |                                      | de                  |
| sending 33                                      | I                                    | ke                  |
| setting up 31                                   | IM 45                                | Log                 |
| user settings 36<br>writing 33                  | inserting                            | ad                  |
| e-mail key 14                                   | memory card 15                       | de                  |
| ending                                          | installation log 60                  | logos<br>op         |
| internet connections 29                         | installing                           | We                  |
| network connections 56                          | applications 60 Instant messaging 45 |                     |
|                                                 | motant incoougning 40                | 1                   |

```
internet 28
ending connections 29
internet calls 22

J
jad files 60
jar files 60
Java applications 60

K
keypad
lock settings 64
tones 63
keys
shortcuts 62

L
landmarks 48
language
changing 17
settings 63
lock code 57,64
locking
device 57
device autolock 64
keypad 64
Log 24
adding numbers to Contacts 24
deleting 24
logos
operator logo 62
welcome logo 62
```

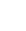

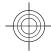

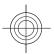

| М                          |
|----------------------------|
| mailboxes                  |
| connecting 32              |
| creating 32                |
| making a call 19           |
| measurements               |
| converting 41              |
| memory 15                  |
| memory card                |
| backing up data 59         |
|                            |
| formatting 16              |
| inserting 15<br>locking 57 |
| microSD 15                 |
|                            |
| passwords 57               |
| setting password 16, 39    |
| unlocking 16               |
| menu 10                    |
| messages 30                |
| call rejection messages 65 |
| configuration messages 67  |
| other settings 37          |
| text message settings 35   |
| Messaging                  |
| folders 30                 |
| microSD 15                 |
| modem 55                   |
| multimedia messages        |
| creating 34                |
| sending 34                 |
| settings 35                |
| multitasking 14            |
| Music plaver 45            |

| N net calls alert settings 65 connecting 22 making a call 22 profiles 21, 67 settings 67 network settings 65 Nokia Maps 47 Nokia Team Suite 40 Notes 43 |
|----------------------------------------------------------------------------------------------------|
| O operator logo 62 selecting 65 original settings 65                                                                                                    |
| packet data access point settings 54 restricting 67 settings 66 pairing devices 51 passcode 51 passwords memory card password 16, 39                    |
| PDF reader 41 personalisation 13 changing language 63 display 62 standby modes 62                                                                       |

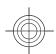

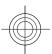

| searching                   | text messages 35            | number mode         |
|-----------------------------|-----------------------------|---------------------|
| available WLANs 56          | time 63                     | predictive inpu     |
| contacts 25                 | tones 63                    | traditional inpu    |
| security                    | Web 29                      | text messages       |
| Bluetooth 52                | WLAN 66                     | sending 33          |
| device and SIM card 64      | WLAN access point 55        | settings 35         |
| memory card 57              | WLAN security 66            | writing 33          |
| sending                     | Settings wizard 9           | themes              |
| files 11, 39                | shortcuts 69                | changing 13         |
| using Bluetooth 50          | applications 62             | time                |
| videos 21                   | keys 62                     | settings 63         |
| session initiation protocol | SIM change lock 64          | tones 63            |
| See <i>SIP</i>              | SIP                         | settings 63         |
| settings                    | creating profiles 66        | traditional text in |
| applications 68             | editing profiles 67         | transferring data   |
| calls 65                    | settings 66                 |                     |
| certificate 59              | sis files 60                | U                   |
| clock 42                    | sisx files 60               | UPIN code           |
| date 63                     | software packages           | changing 64         |
| display 62                  | installing 60               | USB data cable      |
| e-mail connection 36        | software update 61          |                     |
| e-mail retrieval 37         | sound clips 45              | V                   |
| e-mail user 36              | standby modes               | vibrating alert     |
| enhancements 64             | active standby 10           | video calls         |
| GPRS 54, 66                 | basic standby mode 10       | making a call       |
| keypad lock 64              | settings 62                 | switching to vo     |
| language 63                 | Symbian applications 60     | video clips 44      |
| multimedia messages 35      | synchronisation             | video chps 44       |
| net call 67                 | synchronisation profiles 61 | receiving invita    |
| network 65                  | -                           | Visual Radio 46     |
| packet data 66              | T                           | voice mail          |
| positioning 47              | tabs 11                     | calling 23          |
| restoring 65                | text                        | changing numb       |
| SIP 66                      | changing size 62            | volume 13           |
| standby mode 62             | letter mode 16              | 15.0                |

| number mode 16             |
|----------------------------|
| predictive input 17        |
| traditional input 16       |
| text messages              |
| sending 33                 |
| settings 35                |
| writing 33                 |
| themes                     |
| changing 13                |
| time                       |
| settings 63<br>tones 63    |
| settings 63                |
| traditional text input 16  |
| transferring data 12       |
| transferring data 12       |
| U                          |
| UPIN code                  |
| changing 64                |
| USB data cable 49          |
|                            |
| V                          |
| vibrating alert 63         |
| video calls                |
| making a call 20           |
| switching to voice call 20 |
| video clips 44             |
| video sharing 21           |
| receiving invitations 21   |
| Visual Radio 46            |
| voice mail                 |
| calling 23                 |
| changing number 23         |

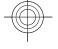

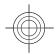

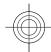

#### W

```
warning tones 63
Web

connection security 28
settings 29
Welcome application welcome note 62
WLAN

access point settings 55
access points 53
availability 53
MAC address 52, 66
searching for networks 56
security settings 66
settings 66
WLAN wizard 53
writing language 17
```

### Z

Zip manager 41

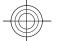

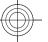

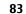

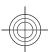